**SIMADO GDT11 Felhasználói Kézikönyv**

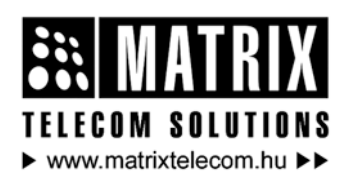

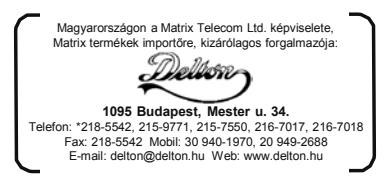

# **A dokumentációról**

Ez egy általános dokumentáció, mely több, különböző típusú eszköz részletes leírását tartalmazza. A különböző termékek nem mindegyike támogatja az összes jellemzőt és szolgáltatást, mely ebben a dokumentációban megtalálható.

A Matrix Telecom fenntartja magának a jogot az információk módosítására ebben a kiadványban bármilyen indokból, előzetes figyelmeztetés nélkül. Ebben a dokumentációban szereplő információk időről időre változhatnak. A Matrix Telecom nem vállal garanciát a dokumentummal kapcsolatban és elutasít bármely törvényes szavatosságot. A Matrix Telecom minden elővigyázatosságot megtett ennek a felhasználói kézikönyvnek az elkészítése során, ezért nem vállal felelősséget a hibákért vagy tévedésekért, sem ezeknek az információknak a felhasználásából eredendő meghibásodásokért.

A Matrix Telecom fenntartja magának a jogot, hogy előzetes figyelmeztetés nélkül változtasson a termék külsején vagy berendezés részegységein és a gyártási folyamaton.

Sem a Matrix Telecom, sem a viszonteladói nem kötelezhetőek kártérítési összeg, veszteség költség vagy egyéb felmerült költség megfizetésére a vásárló vagy harmadik fél részére, amennyiben azok a vásárló vagy harmadik személy által okozott eseményekből, tevékenységekből adódtak: baleset, visszaélés vagy a termék rongálása vagy nem engedélyezett módosítása, javítása vagy változtatás a terméken,

illetve a Matrix Telecom működtetésre és karbantartása vonatkozó utasítások be nem tartásából eredendő meghibásodás.

Minden jog fenntartva. A rendszer kézikönyv részének vagy egészének bármely formátumban történő másolása vagy sokszorosítása a Matrix Telecom írásos hozzájárulása nélkül tilos.

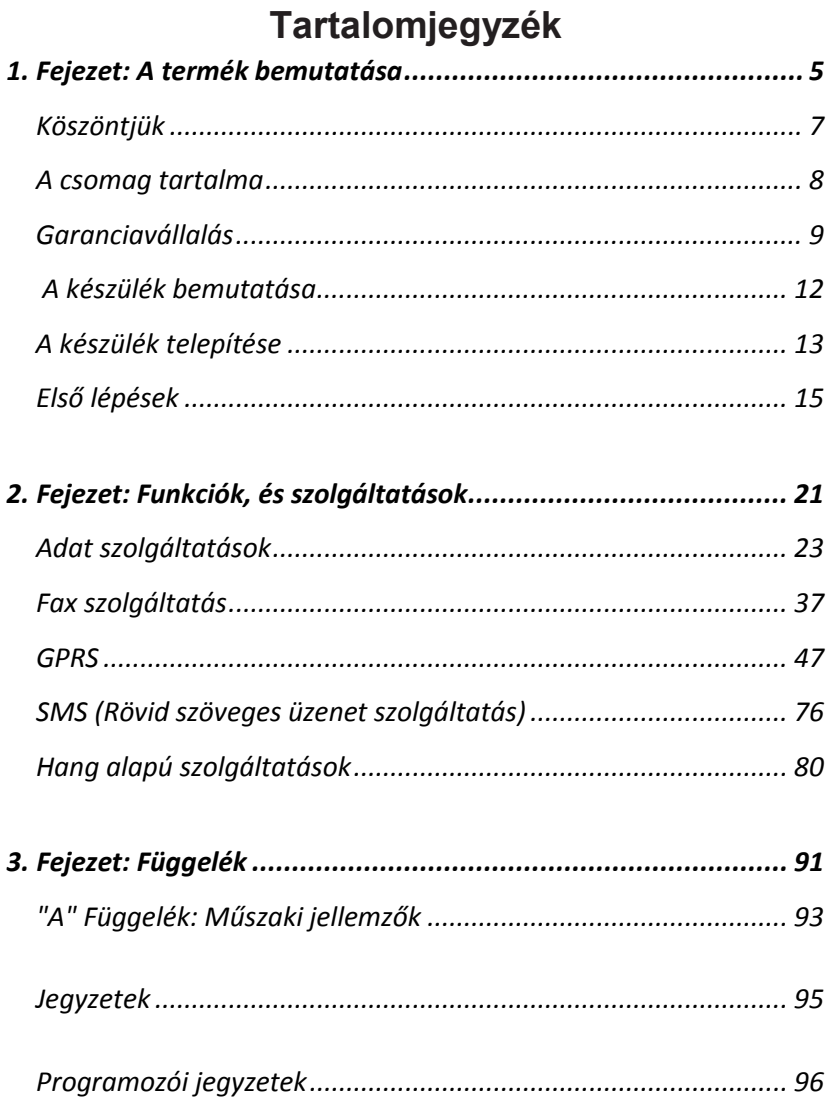

<span id="page-4-0"></span>**1. Fejezet: A termék bemutatása**

# **Köszöntjük**

<span id="page-6-0"></span>Köszönjük, hogy Matrix terméket választott.

Célünk, hogy a készülék funkcióit, a lehető legjobban ki tudja használni. Ha olyan technikai nehézségbe ütközik, ami nem szerepel a kézikönyvben, akkor keresse fel a termék forgalmazóját.

Ha Ön mégsem találja meg a választ, gyűjtse össze az összes információt vagy kérdést a termékkel kapcsolatban és keresse fel a forgalmazót. A Matrix viszonteladói felkészültek és készek technikai segítséget nyújtani az Ön Matrix termékével kapcsolatban. Valójában a legtöbb probléma általában könnyen megoldható, akár telefonon keresztül.

Emellett szervízszolgáltatásunk minden munkanapon rendelkezésre áll, mindig készek vagyunk tanácsot adni az eszközök követelményeivel, a telepítéssel és működtetéssel kapcsolatos információival kapcsolatban.

A felhasználóI kézikönyv, az alábbi fejezetekre tagolódik:

- 1. Fejezet: A termék bemutatása
- 2. Fejezet: Funkciók, és szolgáltatások

3. Fejezet: Függelék

Javasolt, hogy a készülék első használata előtt, az alábbi sorrendben haladjon a kézikönyvben:

- 1. Fejezet
- 2. Fejezet

*A felhasználói kézikönyv végén található 'Megjegyzés' oldal használatával rögzítheti a felhasználó igényeit és a 'Programozói jegyzetek' oldalon, pedig a programozás során véghezvitt változásokat. Ezt később segítségként tudja használni.*

## **A csomag tartalma**

<span id="page-7-0"></span>A SIMADO GDT11 készülék csomagolása, az alábbi tételeket kell tartalmazza:

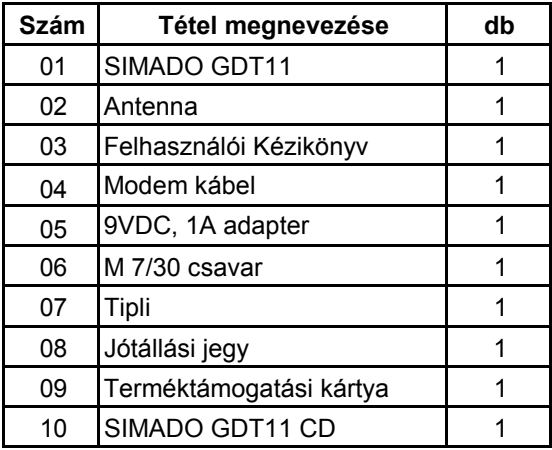

- A csomagolás megbontásakor, ellenőrizze, hogy a fent felsorolt tartozékok, hiánytalanul megvannak-e.
- Ha valamelyik tartozék hiányzik, vagy megsérült, lépjen kapcsolatba a forgalmazóval.

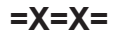

## **Garanciavállalás**

<span id="page-8-0"></span>A Matrix a gyártástól számított 15 hónap és a telepítéstől számított 12 hónap garanciát vállal az esetleges gyártási hibákra, meghibásodásokra és nem megfelelő működésre. A garancia időtartama nem haladhatja meg a maximális 15 hónapot. Ez alatt a garanciális idő alatt a Matrix a gyári hibás terméket költségmentesen kijavítja vagy kicseréli. Bármely kicserélt terméket vagy alkatrészt (alkatrészeket) lehetőség szerint új termékre vagy olyan helyettesítő új termékre cseréli, mely működésbeli különbséget nem eredményez. Minden kicserélt alkatrész vagy termék a Matrix tulajdonává válik. Az alkatrészek garanciális javítása vagy cseréje csak az eredeti garanciális időtartam alatt lehetséges.

#### *Nem garanciális körülmények:*

- 1. A termék meghibásodása durva bánásmód, baleset, természeti katasztrófa, rongálás, módosítás, hamisítás, hibás telepítés, gondatlanság, a termék dokumentációjában, vagy a sorozatszámában végzett bármilyen javítás vagy átírás miatt következik be.
- 2. A termék meghibásodhat villámcsapás, beázás, túlfeszültség, nem megfelelő karbantartás, hanyag kezelés, vásárló vagy a Matrix által fel nem jogosított harmadik személy általi javítás, vagy a Matrix előírásaival ellentétes használat esetén.
- 3. A terméket szállításra helytelenül csomagolták be vagy szállítás során fizikailag sérült.
- 4. A termék meghibásodása abból adódik, hogy a dokumentációtól eltérően nem kompatibilis külső eszközt csatlakoztatnak vagy nem használtak megfelelő védelmet.

### *Garancia érvényességének feltételei:*

- Minden csatlakozás elsődleges védelemmel van ellátva.
- A hálózati tápfeszültség a megadott határon belül van és védelemmel van ellátva.
- A környezeti viszonyok a termék leírásában foglaltaknak megfelelnek.

### *Jótállási jegy:*

- A termék telepítését követően kérjük, küldje vissza a jótállási jegyet:
- Az üzembe helyező aláírásával, bélyegzőjével és dátummal ellátva.
- A viszonteladó aláírásával, bélyegzőjével és dátummal ellátva.
- A Matrix úgy veszi, hogy a vásárló egyetért a garanciális feltételekkel és elfogadja azokat, amennyiben a javaslat ellenére nem tölti ki azt megfelelően.

A Matrixhoz tesztelésre, javításra visszaküldött termék szállítási költségéről a vásárlónak kell gondoskodnia. Amennyiben a termék még garanciális, akkor annak a vásárlóhoz való visszaszállítása költségmentes. A vásárlónak kell a termékre biztosítást kötnie vagy magára vállalja, hogy a szállítás közben a termék sérülhet vagy elveszhet.

A Matrix fenntartja magának a jogot arra, hogy a garanciavállalás feltételein előzetes bejelentés nélkül változtasson vagy lemondjon róla.

Amennyiben a meghibásodott termék megfelel a garanciális feltételeknek, annak hibáját méltányos határidőn belül bejelentik és a Matrix nem képes javítani vagy kicserélni a terméket, akkor visszatéríti a termék vásárláskori árát, amennyiben a fogyasztó/vásárló a terméket visszaküldi a Matrixnak.

A Matrix nem vállal felelősséget bármely sérülésből adódó bevétel kiesés, üzletvesztés, haszonvesztés, késedelem vagy visszamondás miatt felmerült költségek, javítási vagy anyagköltségek, személyi sérülések, ingatlanban keletkezett vagy egyéb járulékos közvetett kár, más készülék használatának lehetetlenné tétele miatt bekövetkezett veszteségből adódó kár kiegyenlítésére. Még akkor is, ha a Matrix lehetőséget fenntartja magának a jogot, hogy a másik fél által okozott kár, értékcsökkenés vagy egyéb igény esetén tanácsot, javaslatot tegyen.

Kifejezetten a jelen garanciavállalási nyilatkozatban megállapított kötelezettségek kivételével, a Matrix semmi esetben sem felelős semmilyen közvetlen, közvetett, sajátos, véletlenszerű vagy járulékos, akár szerződésen vagy bármilyen más jogi nézeten alapuló károkért és ahol lehetséges ilyen jellegű károk lehetősége.

Sem a Matrix sem az ő forgalmazói, viszonteladói vagy azok továbbforgalmazói közül nem határozhatnak meg semmiféle más fajta, akár határozott vagy, vélelmezett garanciát a Matrix termékekre tekintettel. A Matrix és forgalmazói, viszonteladói vagy azok továbbforgalmazói kifejezetten visszautasítják az eladhatóság törvényes szavatosságát és megfelelnek bizonyos sajátos céloknak.

Ez a garancia nem átruházható és csak a termék eredeti viszonteladója biztosíthatja a vevője felé. A garancia érvénytelenné válik, ha a garanciajegyet nem töltik ki és a telepítéstől számított 30 napon belül nem regisztrálják a Matrix-nál.

# **A készülék bemutatása**

<span id="page-11-0"></span>A Matrix SIMADO GDT11, egy kompakt, készülék, szabványos 9 tüskés, RS232 (soros) porton keresztül történő adatkommunikációhoz. Ha egy számíttógépet csatlakoztat a SIMADO GDT11 soros portjához, akkor azt hatékonyan tudja használni internet böngészésre, SMS küldésre, fogadásra, adatátvitelre, és fax szolgáltatások használatára. A SIMADO GDT11 könnyen telepíthető, és alkalmazható üzleti létesítményekben, otthoni és kis irodai környezetben, intézményekben, távhívó állomásokon, stb.

A SIMADO GDT11 az alábbi funkciókat tartalmazza:

- 1. SMS (küldés, fogadás).
- 2. Adat szolgáltatás (küldés, fogadás).
- 3. Internet böngészés.
- 4. Fax szolgáltatás (küldés, fogadás).

Az alábbi ábrán, a SIMADO GDT11 készülék látható:

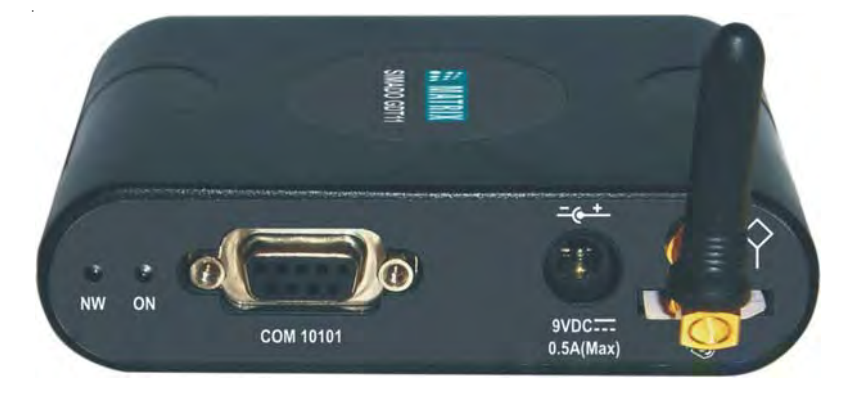

**=X=X=**

# **A készülék telepítése**

#### <span id="page-12-0"></span>**Biztonsági figyelmeztetések**

- A vezetékezést soha ne végezze villámláskor.
- Kerülje a telefon használatát, elektromos viharban. Fennállhat a villámcsapás veszélye.
- Ne használja a telefont gázszivárgás bejelentésére, ha az közel van, a szivárgás helyéhez.
- Ne érjen hozzá a nem szigetelt telefon, vagy táp vezetékekhez, amíg a készülék a hálózati áramforráshoz csatlakozik.
- Ne használja víz közelében a rendszert. Például zuhanyzó, kád, mosdótálca, mosogatótálca, medence közelében.
- A burkolaton lévő nyílások biztosítják a készülék megfelelő hűtését. Védik az eszközt a túlmelegedéstől. Ne takarja le a nyílásokat.
- Ne telepítse a készüléket hőforrás közelébe, vagy fűtőtest mellé.
- Ne nyúljon a burkolaton belülre, a nyílásokon keresztül. A fémes tárgyak, rövid zárlatot okozhatnak.
- Húzza ki a fali konnektorból a terméket és forduljon szakemberhez a következő esetekben:
	- Folyadék fröccsen a készülékre.
	- A készüléket eső, vagy víz érte.
	- A készüléket, a kézikönyv szerint használja, de az nem működik megfelelően.
	- A készülék leesik.
	- A készülék teljesítménye megváltozik, ingadozik.
- Ne bontsa meg a burkolatot, amíg a készülék tápfeszültség alatt van. Ne próbálja meg eltávolítani a SIM kártyát, amíg a készülék feszültség alatt van.

### **A SIMADO GDT11 telepítése**

- Még ne csatlakoztassa a készüléket tápfeszültséghez.
- Ne használja a készüléket, ha annak antennája sérült.
- Rögzítse az eszköz a megfelelő pozícióba. A 'SIMADO GDT11 Sematikus Ábráját' a bekezdés végén találja. A telepítése helyet, a jelerősség (térerő) alapján válassza meg.
- A termék csak megfelelő tápfeszültség forrásról működtethető. A termék működéséhez szükséges tápfeszültség tartomány: 90 - 265VAC, 47-65Hz.

Matrix

- Csatlakoztassa a SIMADO GDT11 készülék alján található foglalatba, a SIM kártyát.
- Vigyázzon a SIM kártyára, mert az könnyen tönkre mehet a karcolásoktól, és hajlítástól. A kártya behelyezését, és eltávolítását óvatosan végezze.
- Csatlakoztassa a készüléket tápfeszültséghez. Ellenőrizze a megfelelő érintkezést.
- A SIM kártya védelmének érdekében, nó csatlakoztassa a készüléket tápfeszültséghez, amíg azt nem helyezte be megfelelően.
- Csatlakoztassa a számítógépet, a SIMADO GDT11 COM portjához, a Matrix által mellékelt adatkábellel.

### **SIMADO GDT11 sematikus ábra:**

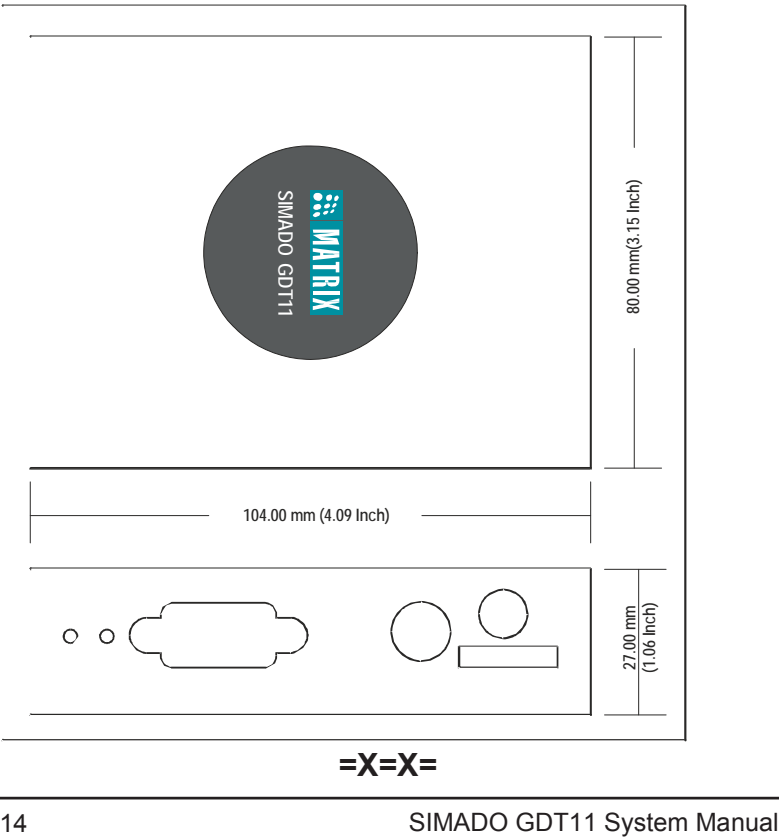

# **Első lépések**

<span id="page-14-0"></span>Ha a felhasználói kézikönyvben leírt biztonsági előírások alapján telepítette, a SIMADO GDT11 készüléket, akkor az készen áll a bekapcsolásra.

- Kapcsolja be az eszközt. Az ON feliratú LED világít.
- A készülék, automatikusan érzékeli a SIM kártyát.
- A készülék hálózatot keres; ha sikeresen regisztrálta magát a hálózaton, akkor az 'NW' feliratú LED lassan villog.
- Ha a hálózat elérhető, akkor az 'NW' jelzésű LED, gyorsabban villog,
- A SIMADO GDT11 készülék, használatra kész.

#### **Az eszköz tesztelése**

1. Nyissa meg a Start  $\rightarrow$  Programs  $\rightarrow$  Accessories  $\rightarrow$  Communication  $\rightarrow$  HyperTerminal útvonalat.

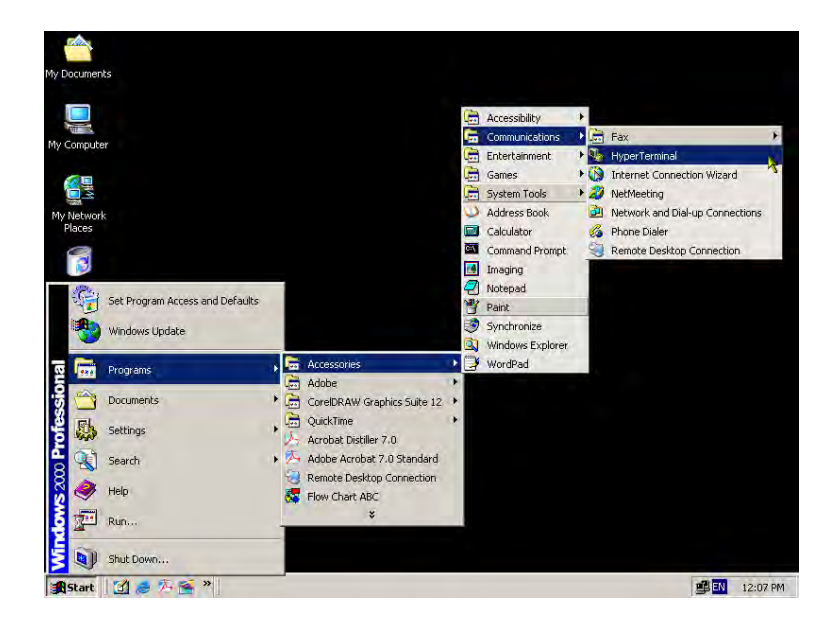

2. Kattintson kétszer, a **Hypertrm** ikonra.

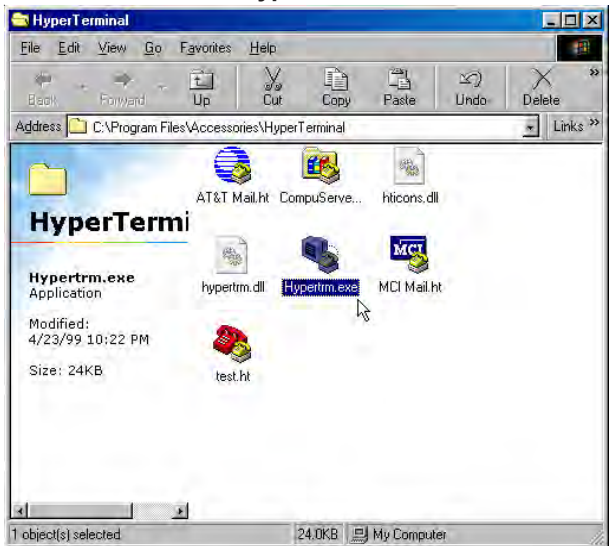

3. Az új kapcsolat létrehozása párbeszédablak megjelenik, a lehetséges beállításokkal.

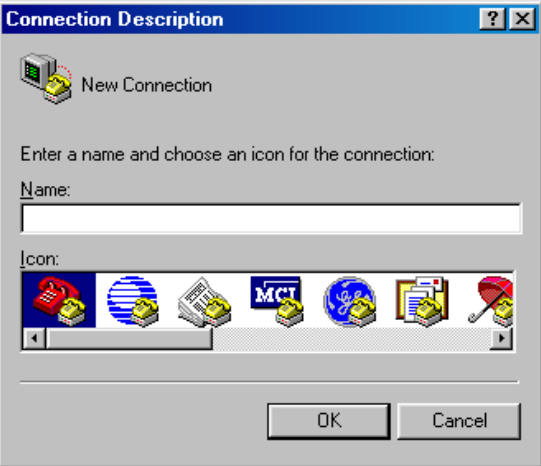

4. A szövegbeviteli mezőbe, írjon be egy nevet a kapcsolatnak (például SIMADO GDT11), válasszon egy ikont, majd kattintson az **OK**  gombra.

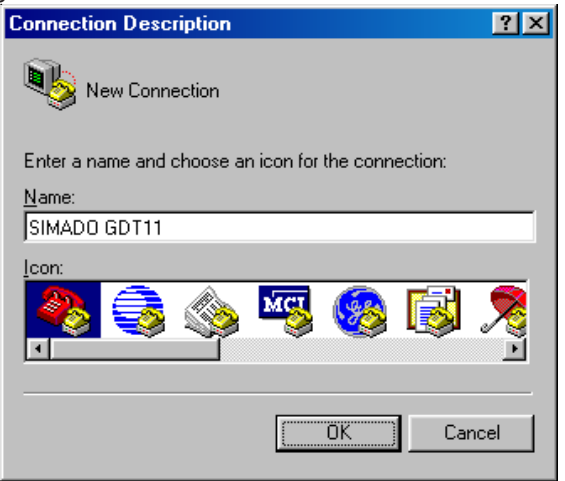

5. A "Connect To" ablakban, a 'Connect Using' szövegbeviteli mező kitöltéséhez, válassza ki a megfelelő COM Portot. A többi opció, automatikusan letiltásra kerül. Kattintson az **OK** gombra.

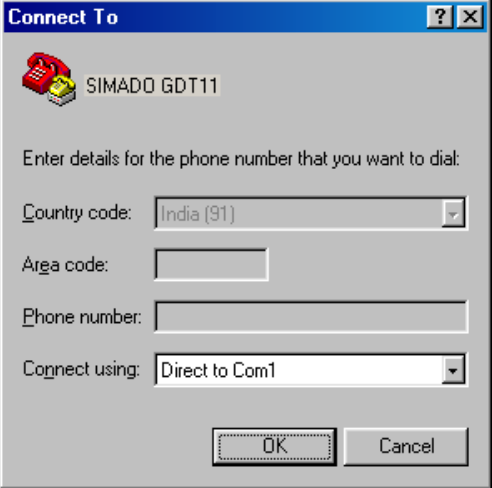

6. A COM tulajdonságok ablakban, állítsa be az alábbi értékeket. Bits per seconds=115200, Data bits = 8, Parity = None, Stop bits = One, Flow control = Hardware. Kattintson az **OK** gombra.

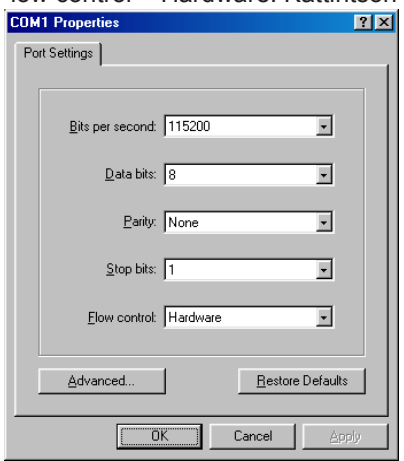

7. A HyperTerminal ablakban, kattintson a **Call** menüre, majd kattinson a **Disconnect** menüpontra**.**

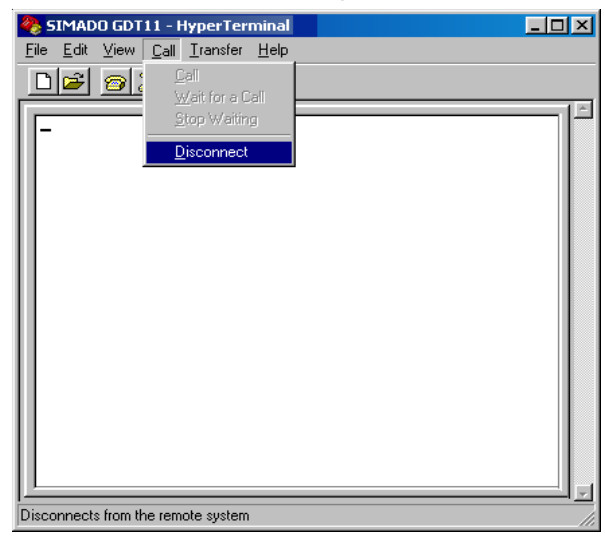

• A telepítés kész.

### **Kapcsolódó témakörök:**

1. A rendszer telepítése 13

$$
= X = X =
$$

# <span id="page-20-0"></span>**2. Fejezet: Funkciók, és szolgáltatások**

# **Adat szolgáltatások**

### <span id="page-22-0"></span>**Mi ez?**

A SIMADO GDT11 készülék lehetővé teszi a GSM felhasználóknak, hogy adatcsomagokat küldjenek, és fogadjanak GSM hálózaton keresztül.

#### **Hogyan küldjek/fogadjak adatcsomagot, a SIMADO GDT11 készülékkel?**

- 1. Az adatcsomag szolgáltatást, engedélyeztetni kell, a SIMADO GDT11 készülékben használt SIM kártya szolgáltatójánál.
- 2. Állítsa be a modemet.
- 3. Hozza létre a kapcsolódási típust, a HyperTerminal segítségével.
- 4. Most már küldhet, és fogadhat adatcsomagokat, a SIMADO GDT11 készülékkel.

#### **Hogyan programozzam? Modem beállítása**

1. Nyissa meg a Start → Setting → Control Panel útvonalat.

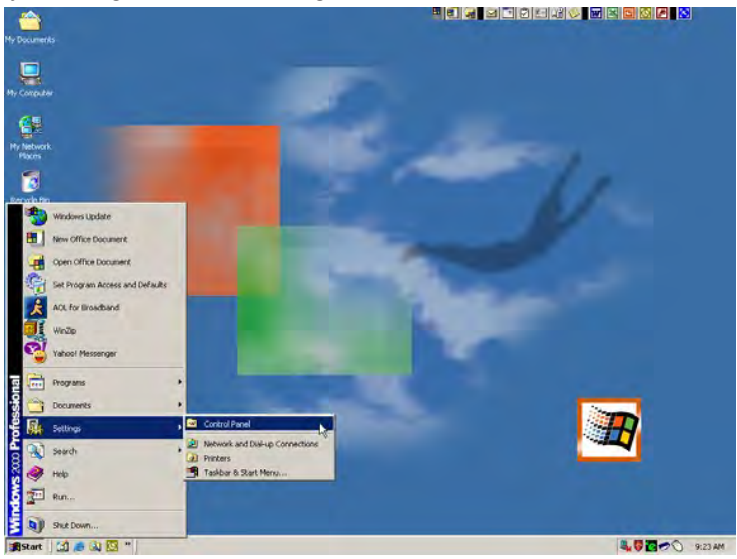

2. Kattintson kétszer a **Modem** ikonra.

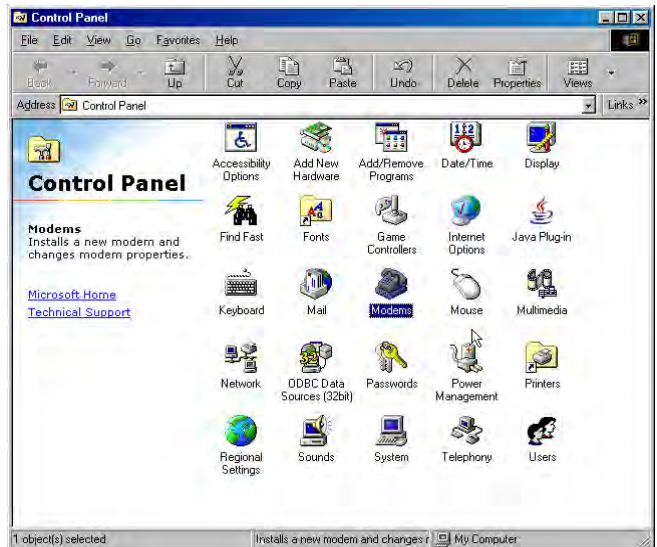

3. A modem tulajdonságai, az ábrán látható módon jelennek meg. Kattintson, az **Add** gombra.

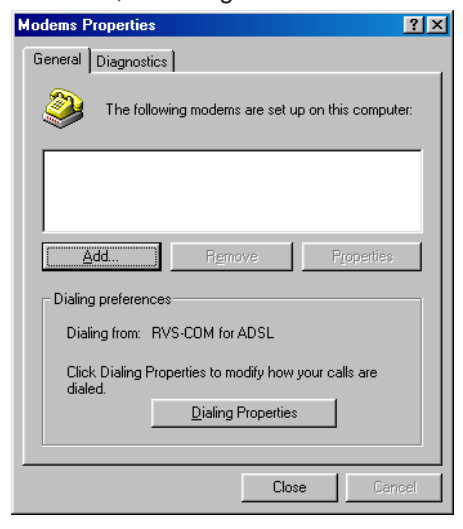

4. Az új modem telepítése ablakban, *jelölje be a* 'Don't detect my modem; I will select from a list' opciót. Kattintson a **Next** gombra.

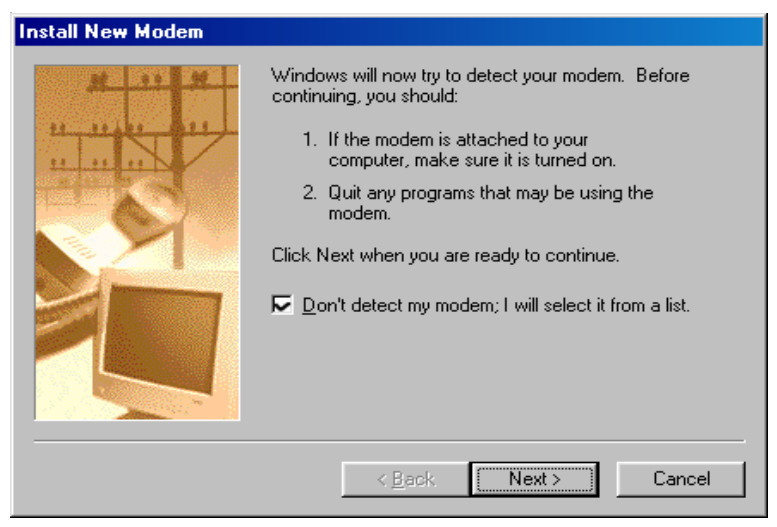

5. Válassza a **Standard 33600 bps Modem** lehetőséget a típus kiválasztásnál. Kattintson a **Next** gombra**, a** következő képernyőhöz.

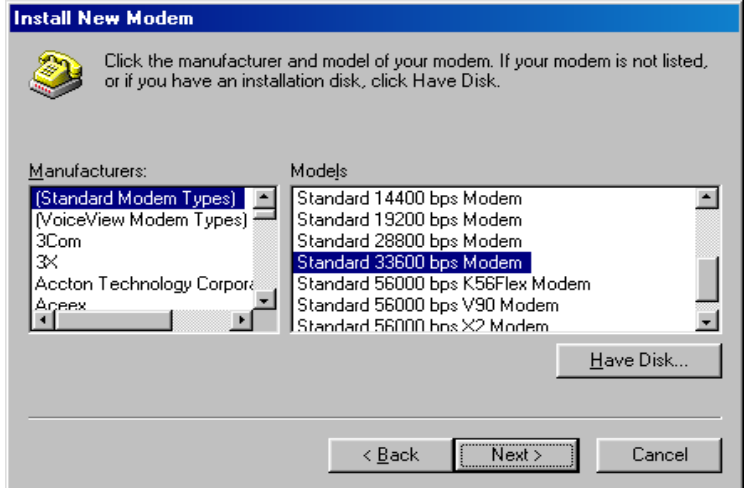

6. Válassza a **Communication Port (COM1)** opciót, majd kattintson a **Next** gombra, a következő képernyőhöz. Ellenőrizze, hogy a COM1 megfelelő-e, számítógéppel történő soros kommunikációhoz.

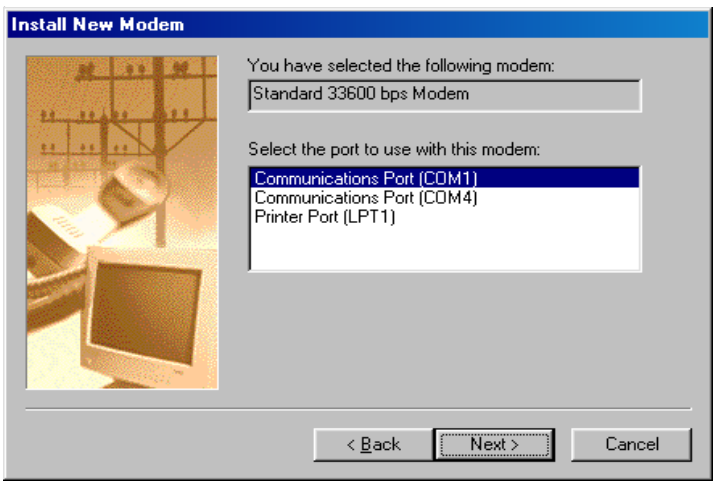

7. Visszaigazolást fog kapni a modem telepítéséről. Kattintson, a **Finish** gombra.

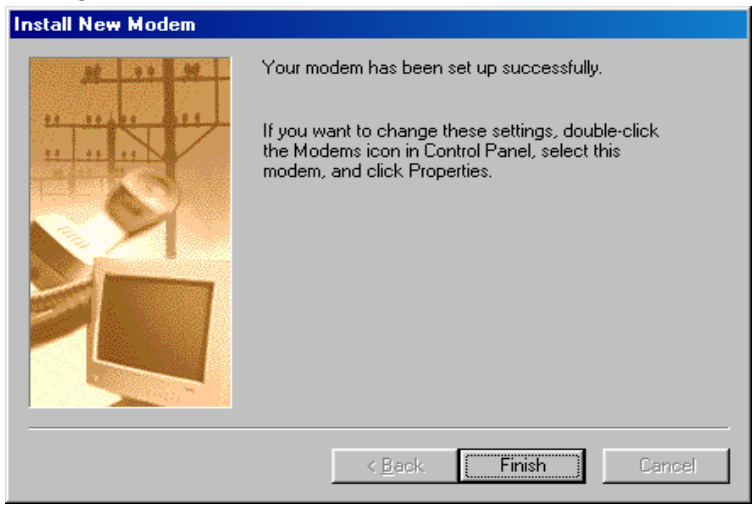

7. Kattintson a **Close** gombra.

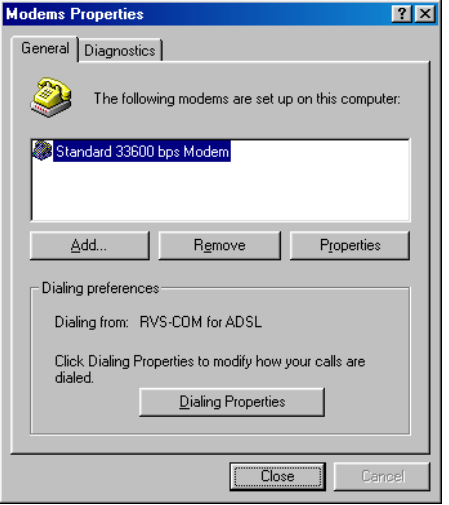

#### **Kapcsolódási típus létrehozása**

1. Nyissa meg a Start  $\rightarrow$  Programs  $\rightarrow$  Accessories  $\rightarrow$  Communication  $\rightarrow$  HyperTerminal tvonalat.

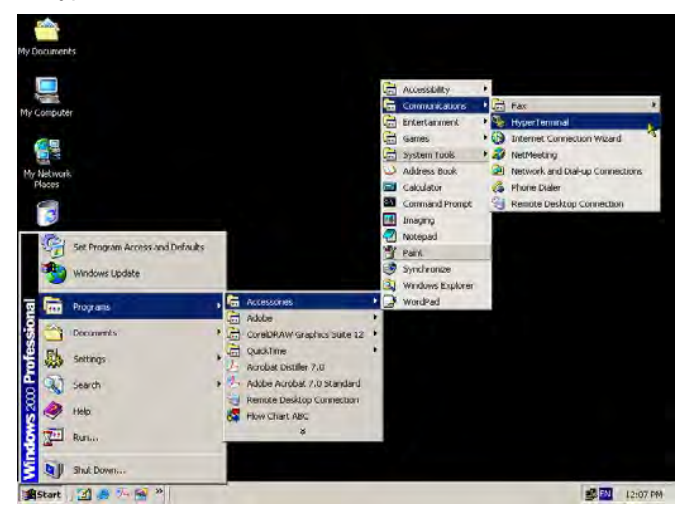

2. Az új kapcsolat létrehozása párbeszédablak megjelenik, a lehetséges beállításokkal.

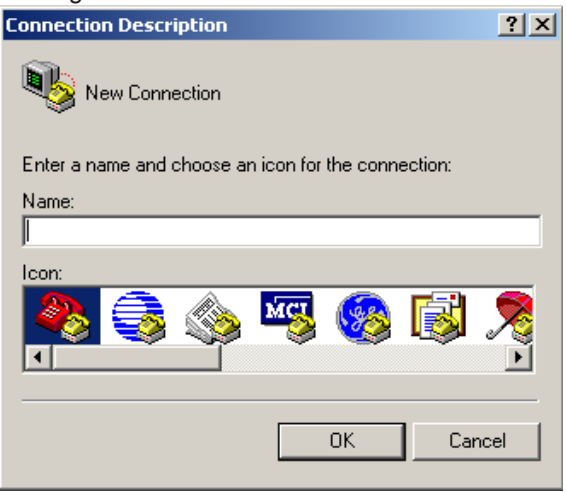

3. A szövegbeviteli mezőbe, írjon be egy nevet a kapcsolatnak (például SIMADO GDT11), válasszon egy ikont, majd kattintson az **OK**  gombra.

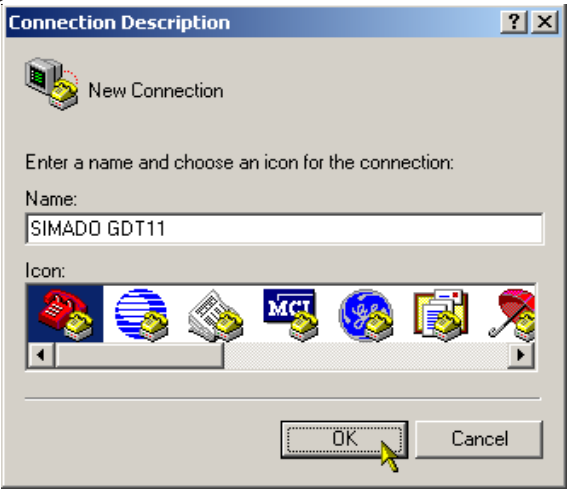

4. A "Connect To" ablakban, a 'Connect Using' mező kitöltéséhez, válassza ki az újonnan telepített modemet. Írja be a cél telefonszámot, a Phone number szövegdobozba. Kattintson az **OK**  gombra.

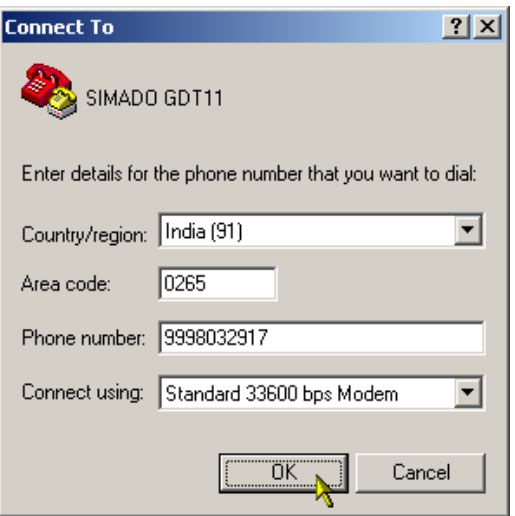

5. Kattintson a **Modify** gombra.

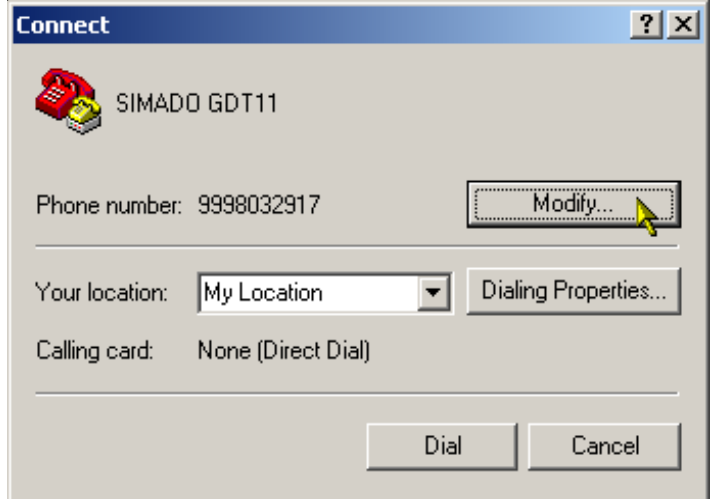

**Matrix** 

6. *Távolítsa el a pipát,* a 'Use country code and area code' mező melletti jelölődobozból, a megjelenő ablakban. Kattintson az **OK**  gombra.

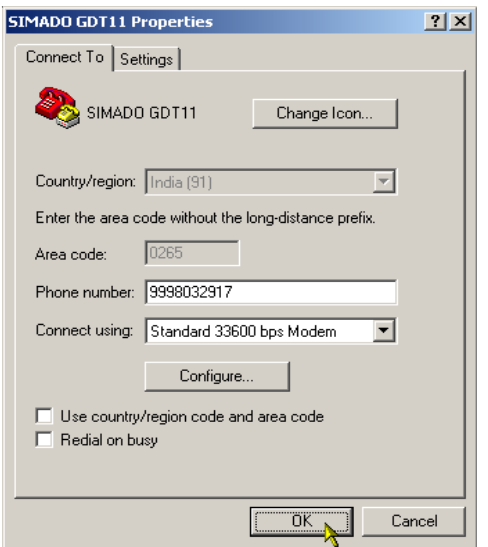

7. A megjelenő ablakban, kattintson a **Cancel** gombra.

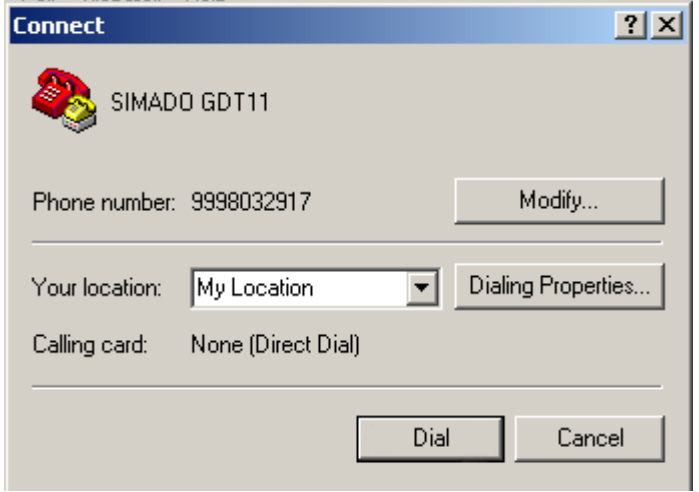

#### **Hogyan használja? Adat fájlok küldése, SIMADO GDT11 készülékkel**

1. Kattintson kétszer, a létrehozott kapcsolódássi típusra. Kattintson a **Call** menüre, majd a legördülő menüből, válassza a **Call** menüpontot.

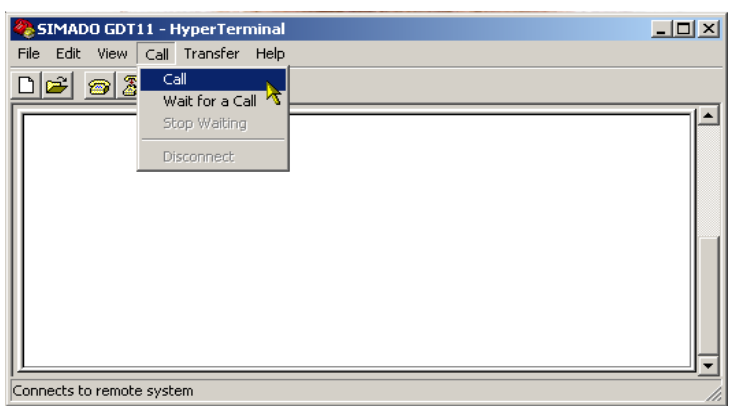

2. Kattintson a **Dial** gombra, ha a cél telefonszám megegyezik a képernyőn látható telefonszámmal. ha nem, kattintson a **Modify**  gombra a telefonszám módosításához, majd kattintson a **Dial**  gombra**.**

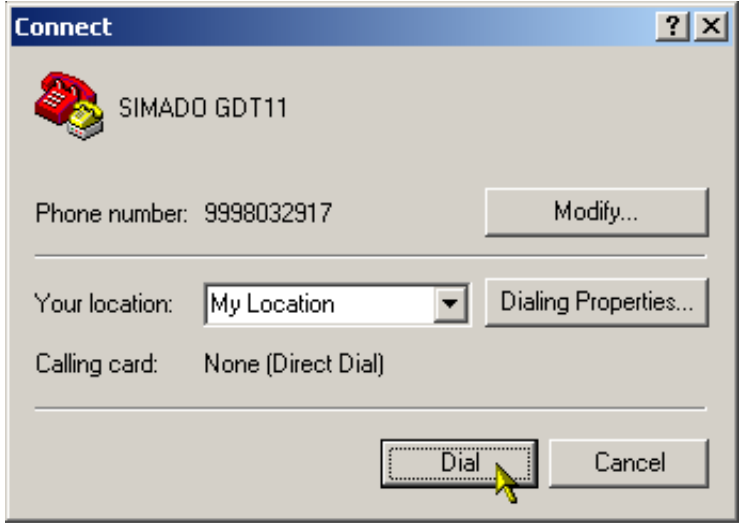

3. A HyperTerminal ablak állapotsávja jelzi, ha a kapcsolat aktív. Kattintson a **Transfer** menüre, majd a legördülő menüből, válassza a **Send File** menüpontot.

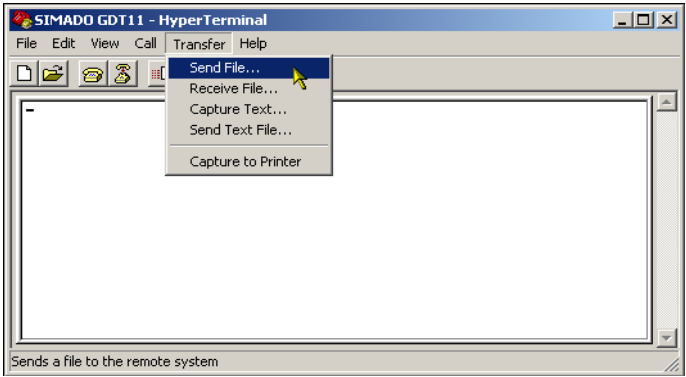

4. A megjelenő ablakban, tallózással választhatja ki a küldeni kívánt fájlt. Ellenőrizze, hogy a '**ZModem**' protokollt választott-e ki. Kattintson a **Send** gombra**.**

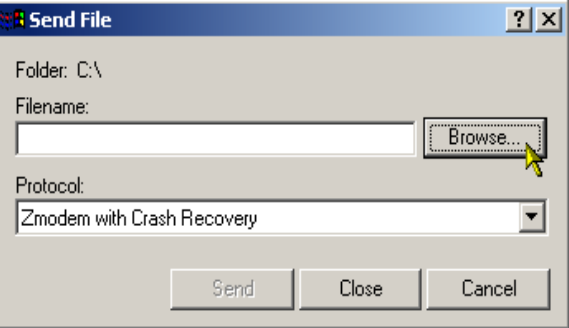

#### Matrix

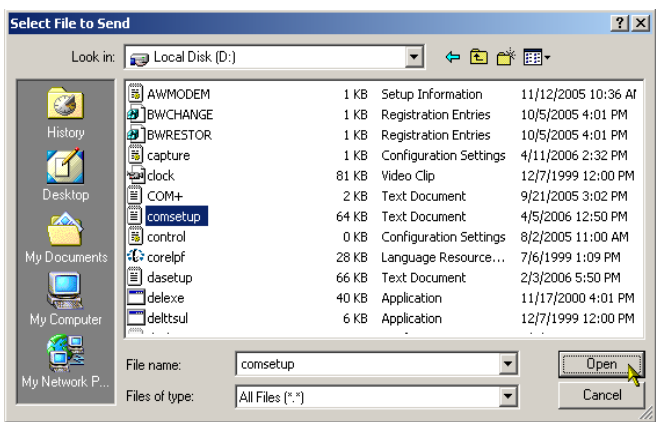

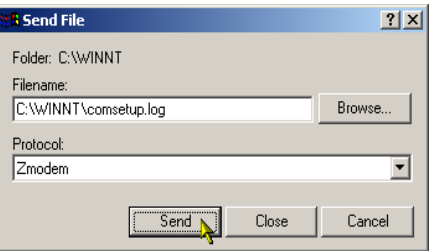

5. Az adatcsomag átvitelének állapota, az alábbi ábrán látható.

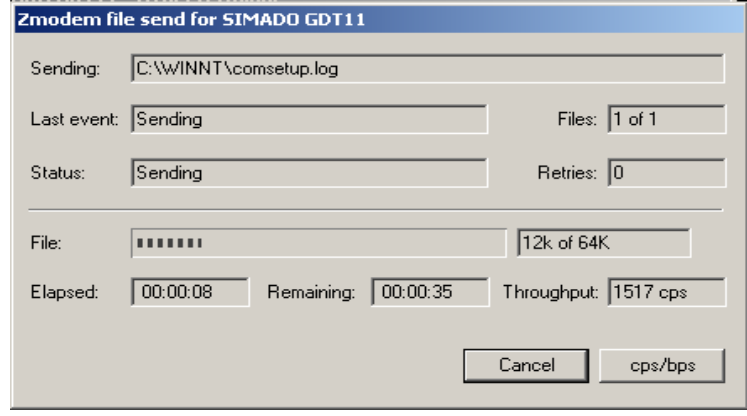

**Matrix** 

6. A célállomás, Receiving File (fájl fogadás) módban kell legyen. Ha az adatcsomag átvitele befejeződött, akkor bonthatja a kapcsolatot, majd ismételten létre hozhatja szükség esetén.

### **Adat fájlok fogadása SIMADO GDT11 készülékkel**

1. Kattintson kétszer, a létrehozott kapcsolódássi típusra. Kattintson, a **Call** menüre, majd a legördülő menüből válassza, a **Wait for Call**  menüpontot.

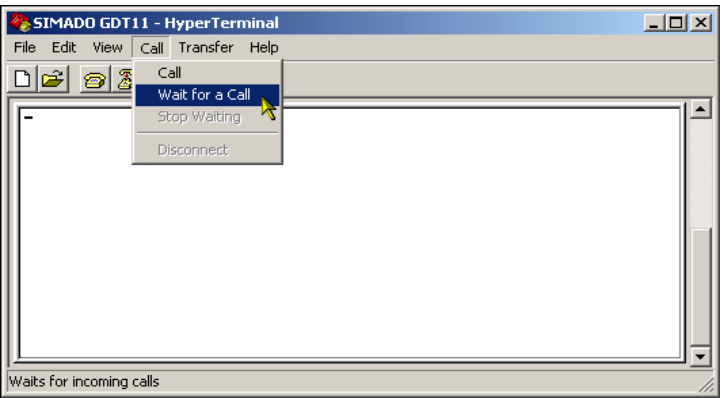

2. A HyperTerminal ablak állapotsávja jelzi, a waiting for call (fogadásra kész) állapotot.

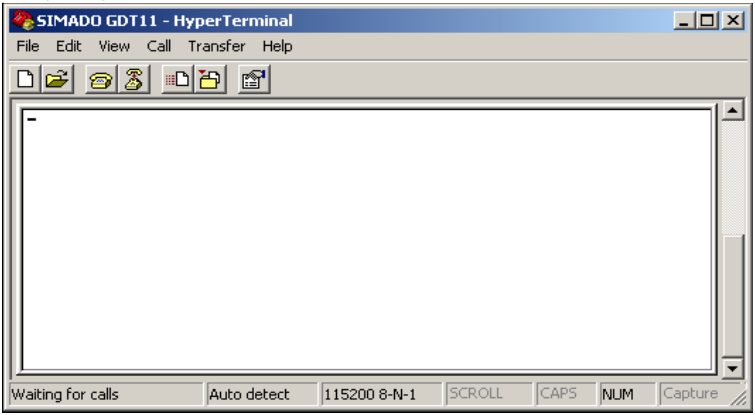

3. Kattintson a **Transfer** menüre, majd a legördüló menüből válassza, a **Receive File** menüpontot.

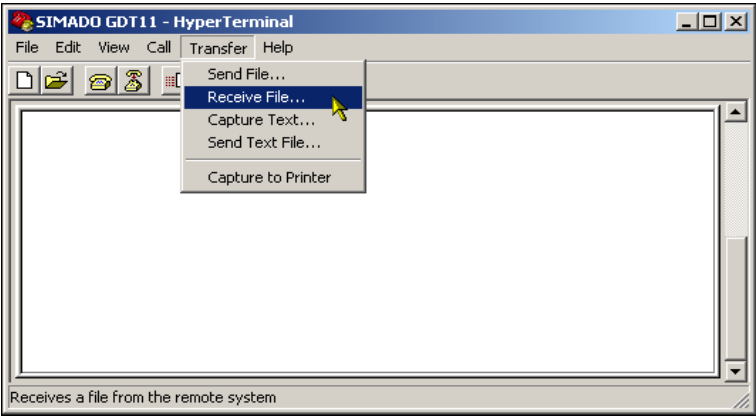

4. A megjelenő ablakban, válassza ki a fogadott fájl mentésének könyvtárát. Ellenőrizze, hogy a '**ZModem**' protokoll van-e kiválasztva. Kattintson a **Close** gombra**.**

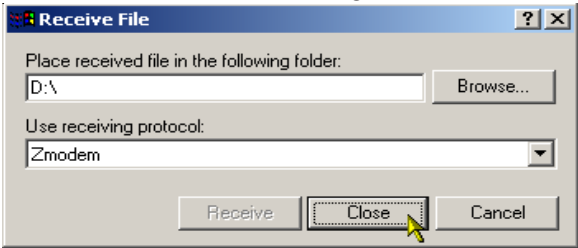

5. Az adatcsomag fogadásakor, annak állapota, az alábbi ábrán látható.

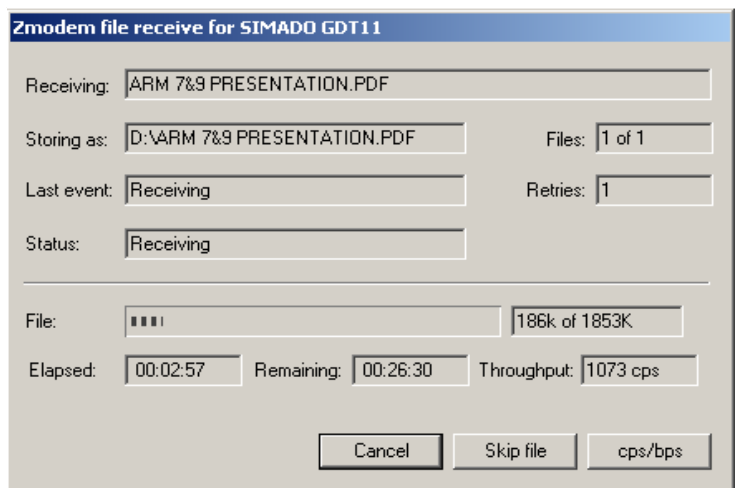

6. Ha az adatátvitel befejeződik, akkor a fenti ablak automatikusan eltűnik, és a fogadott fájl az előre beállított könyvtárból megnyitható. Szükség esetén, a kapcsolat bontható, és újra létre hozható.

**=X=X=**
# **Fax szolgáltatás**

### **Mi ez?**

A SIMADO GDT11 készülék lehetővé teszi a GSM felhasználóknak, hogy fax üzeneteket küldjenek, és fogadjanak GSM hálózaton keresztül. A Matrix SIMADO GDT11 készülék támogatja fax üzenetek küldését, és fogadását.

## **Hogyan használja?**

- A fax szolgáltatást, engedélyeztetni kell, a SIMADO GDT11 készülékben használt SIM kártya szolgáltatójánál.
- A funkció használatához, szükséges a számítógépen, telepített Fax Class 2.0 szoftver.
- A WinFax szoftver telepítéséhez, kövesse az alábbi lépéseket.
- 1. Nyissa meg a Control Panel  $\rightarrow$  System  $\rightarrow$  Device Manager  $\rightarrow$

Modem  $\rightarrow$  Open Standard 19200bps Modem  $\rightarrow$  Modem Tab

útvonalat, majd állítsa a **Maximum Port Speed értéket 19200-ra.**

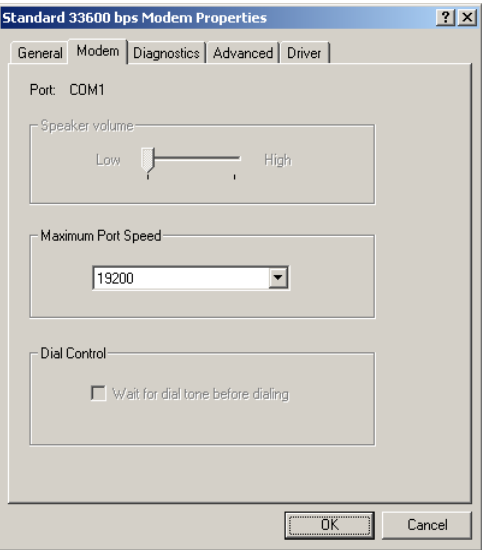

2. Nyissa meg a Control Panel  $\rightarrow$  System  $\rightarrow$  Device Manager  $\rightarrow$ 

Modem → Open Standard 19200bps Modem → Advance Tab

útvonalat, majd állítsa az Extra Settings értékét, **AT+IPR=19200-ra; AT&F&D0&C1&K3S7=90S10=200.**

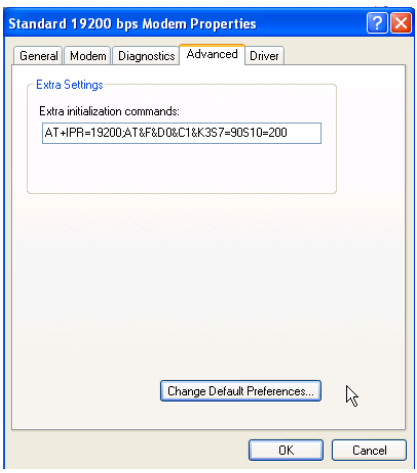

3. HyperTerminal → **Set AT+IPR** (Megjegyzés: végezze el ezt a lépést, a Symantec WinFax midnen indítása előtt).

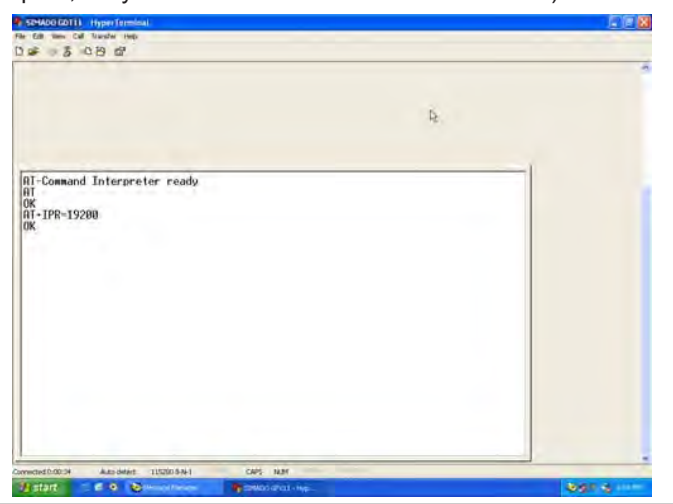

- 4. Ellenőrözze a **SIM kártyát**, és a tápfeszültséget.
- 5. Indítsa el a **WinFax PRO Message Manager** szoftvert**.**

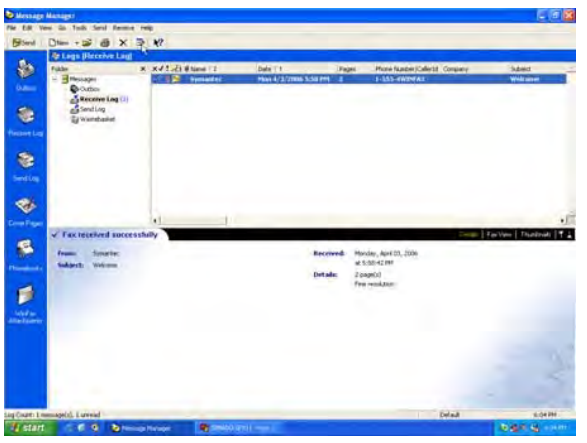

- 6. Nyissa meg a Tools → Program Setup → **Modems and Communications Devices** menüt.
- 7. **Aktív** eszköznek, válassza ki, a **Cellular (PCS/GSM- Digital)** opciót.
- 8. Aktív modemnek, válassza ki, a **Standard 19200 bps Modem-et**, majd kattintson, a **Yes** gombra**.**

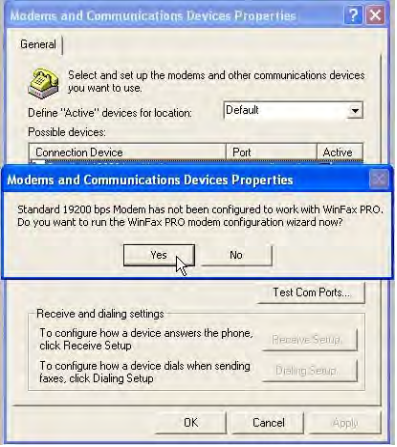

9. Kattintson a **Next** gombra.

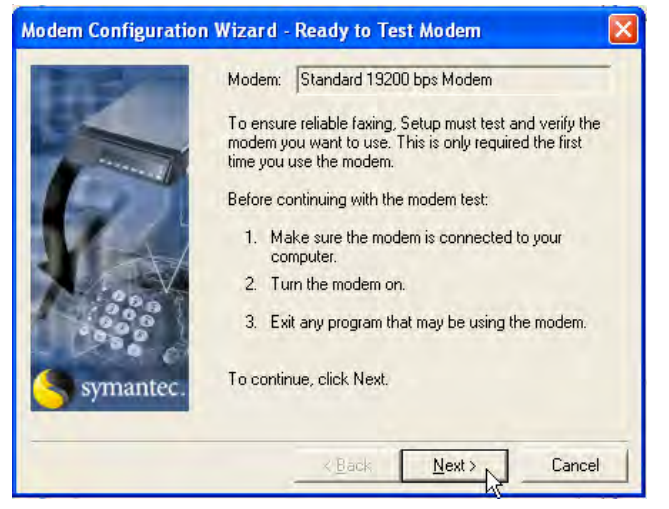

10.**Modem Results** lekérdezés. A Modem results lekérdezése után. Kattintson, a **Next** gombra.

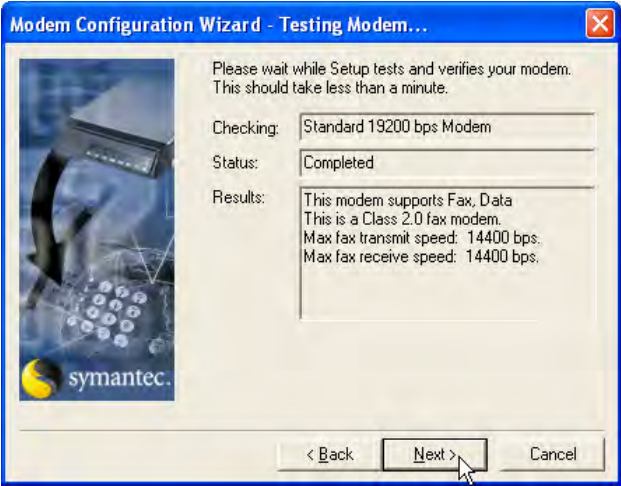

11. A modem beállítása elkészült. Kattintson, a **Finish** gombra.

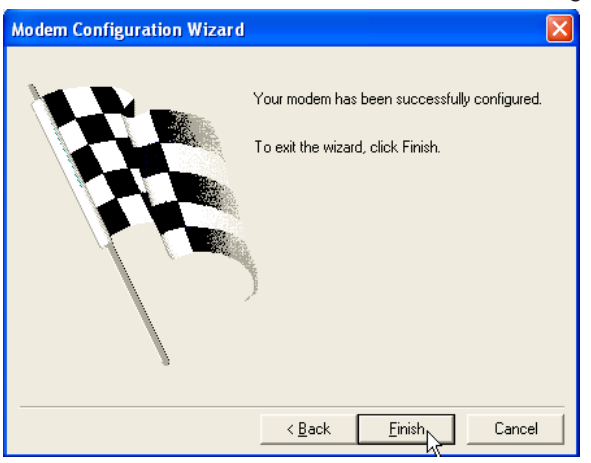

12.Csak a **Cellular (PCS/GSM-Digital)** opció melletti dobozt jelölje be. Kattintson, az **OK** gombra.

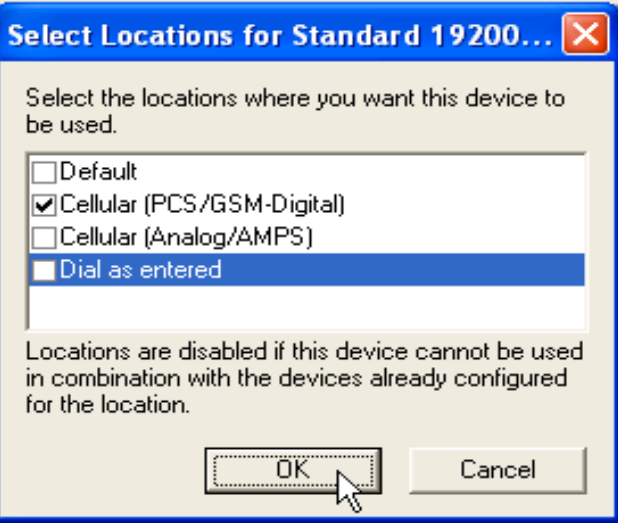

13.Válassza a **Standard 19200bps Modem** elemet, majd kattintson a **Properties** gombra. Válassza a **General** fület. Állítsa a **COM1**-et **19200bps** értékre. A modem típus mezőben, válassza a **Class 2.0** opciót.

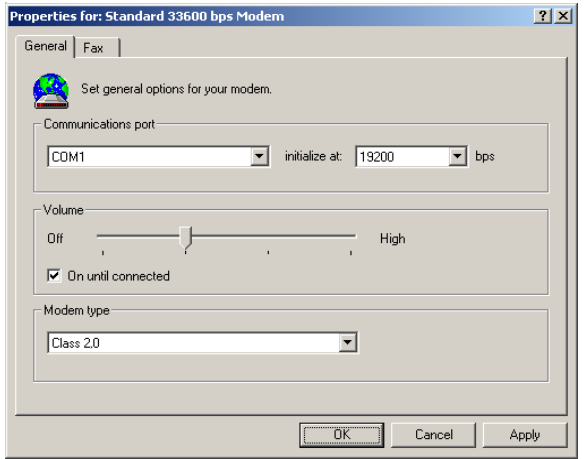

14.Válassza, a **Fax** fület. Az adatátviteli sebességet állítsa, **9600bps**  értékre. Adja hozzá az **AT&F&D0&C1&K3S7=90S10=200**  parancsot, az első szegmenshez. A Flow control értéke, legyen: **AT+FCLASS=2.0**. Jelölje be a Use hardware flow control opciót, melynek értéke: **ATZ**.

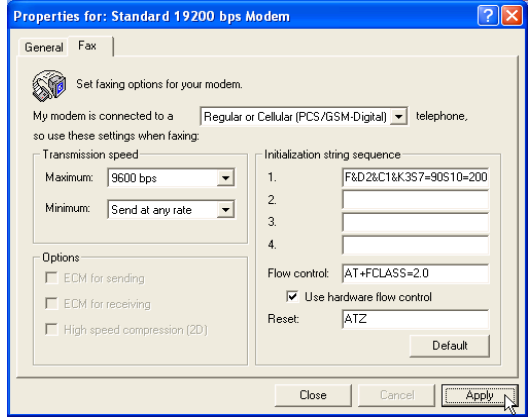

15. Kattintson a Receiving Setup menüre. Állítsa be, az automatikus hívásfogadási időt, **2 csengetésre.** Kattintson az **OK** gombra.

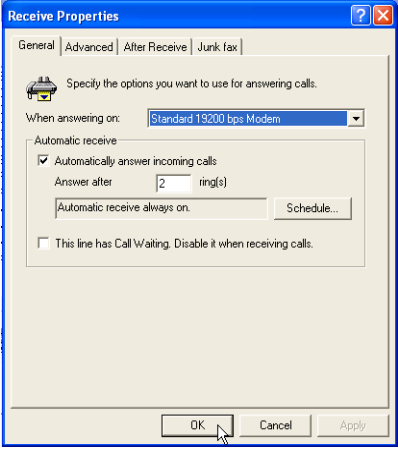

16. Kattintson a **Dialing Setup** elemre. Ellenőrizze, hogy a **Standard 19200bps Modem** van-e **kiválasztva.** Kattintson, az **Apply**, majd az **OK** gombra.

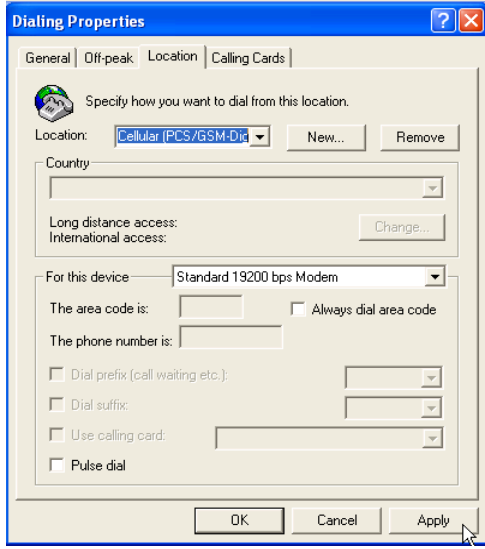

17. Nyissa meg a küldeni kívánt dokumentumot. Nyomtassa ki a dokumentumot, a **WinFax Printer-el.** Kattintson az **OK** gombra.

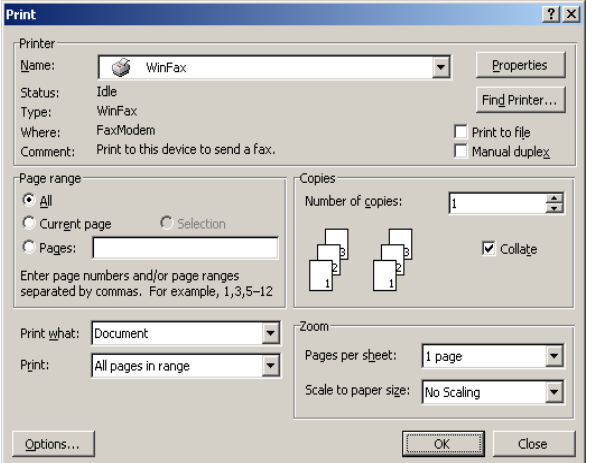

18.A WinFax PRO elküldi a dokumentumot. Kövesse pontosan az alábbi lépéseket. Kattintson, a **Send** gombra, a fax küldéséhez.

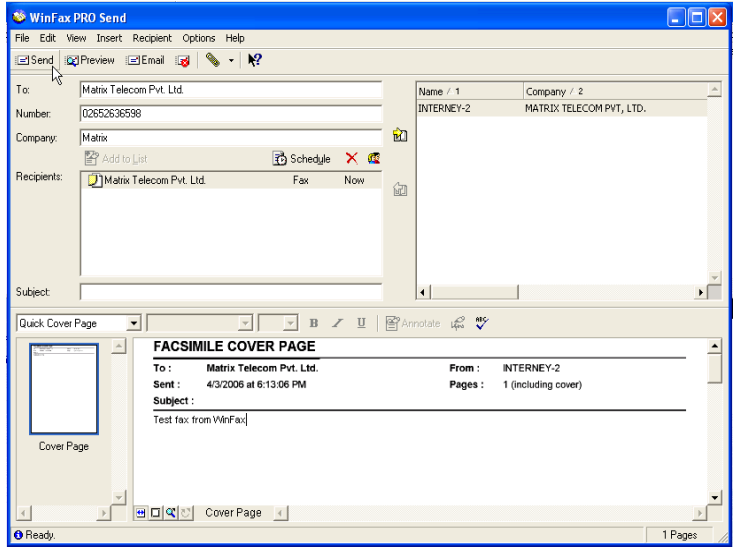

19.A fax küldése folyamatban.

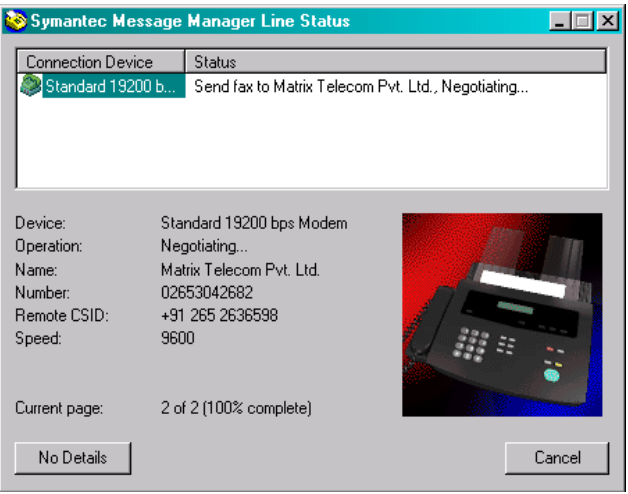

20.A fax fogadása folyamatban.

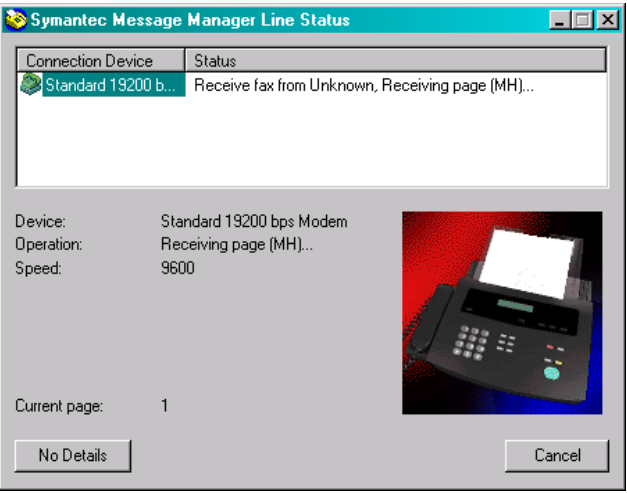

## Matrix

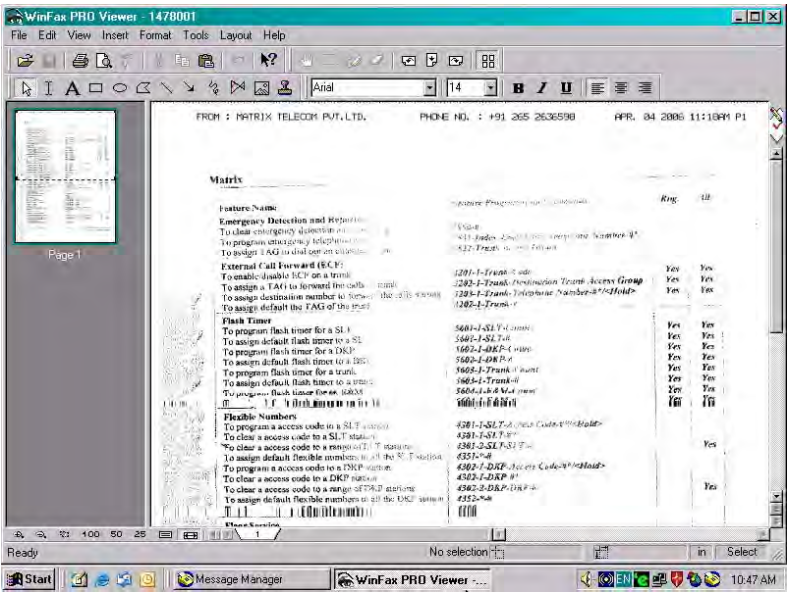

**=X=X=**

# **GPRS**

### **Mi ez?**

A GPRS kapcsolat, egy új funkció. A szolgáltatás lehetővé teszi, hogy adatcsomagokat küldjön, és fogadjon mobil hálózaton keresztül. A GPRS kapcsolatot igénylő funkciók: csevegés, szöveges, és képi adatok, álló, és mozgóképek küldése, internet böngészés, fájl átvitel.

## **Hogyan tudok kapcsolódni az internethez, a SIMADO GDT11 segítségével?**

- 1. A GPRS szolgáltatást, engedélyeztetni kell, a SIMADO GDT11 készülékben használt SIM kártya szolgáltatójánál.
- 2. Hozza létre a kapcsolódási típust.
- 3. Állítsa be a modemet.
- 4. Betárcsázós hálózat beállítása.
- 5. Csatlakozzon az újonnan létrehozott GPRS kapcsolathoz.
- 6. Nyisson meg egy internet böngészőt.

## **Hogyan programozza?**

#### *(Operációs rendszer - Windows 98)* **Kapcsolódási típus létrehozása**

1. Nyissa meg a Start  $→$  Programs  $→$  Accessories  $→$  Communication  $\rightarrow$  HyperTerminal útvonalat

#### **Matrix**

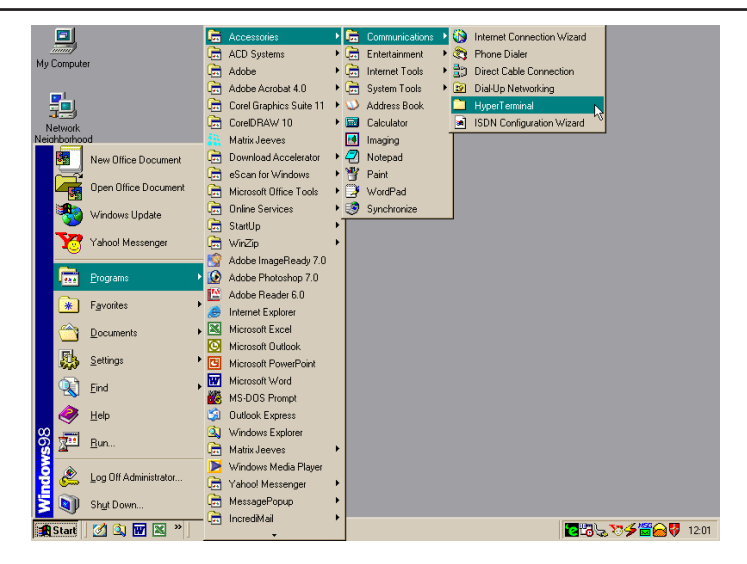

#### 2. Kattintson kétszer, a **Hypertrm** ikonra.

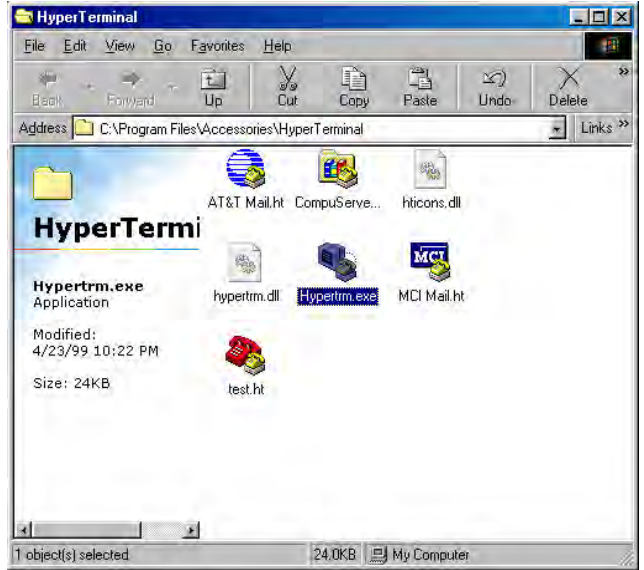

3. Az új kapcsolat létrehozása párbeszédablak megjelenik, a lehetséges beállításokkal.

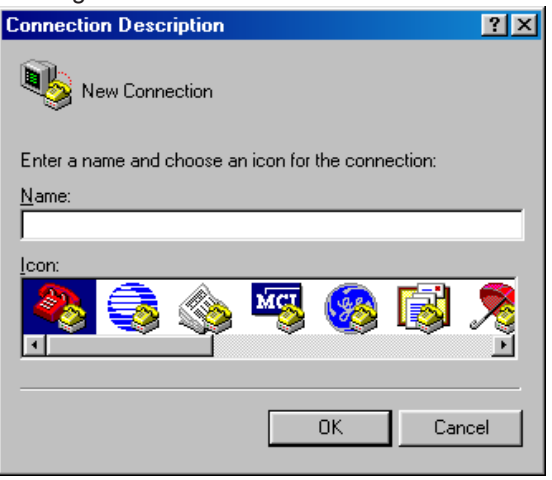

4. A szövegbeviteli mezőbe, írjon be egy nevet a kapcsolatnak (például SIMADO GDT11), válasszon egy ikont, majd kattintson az **OK** gombra.

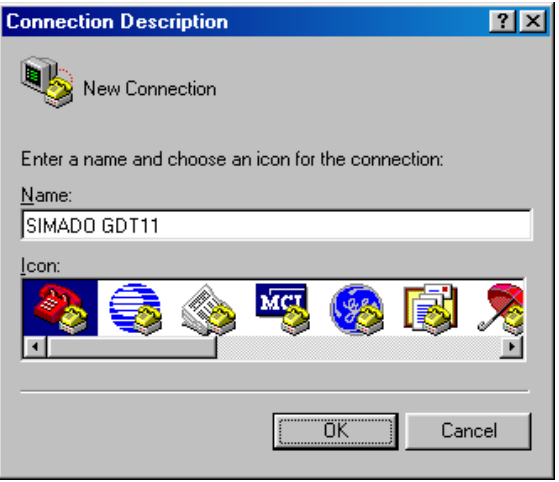

5. A "Connect To" ablakban, a 'Connect Using' szövegbeviteli mező kitöltéséhez, válassza ki a megfelelő COM Portot. A többi opció, automatikusan letiltásra kerül. Kattintson az **OK** gombra.

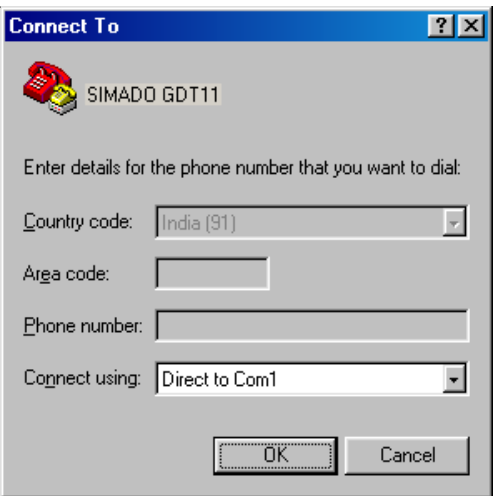

6. A COM tulajdonságok ablakban, állítsa be az alábbi értékeket. Bits per seconds=115200, Data bits = 8, Parity = None, Stop bits = One, Flow control = Hardware. Kattintson az **OK** gombra.

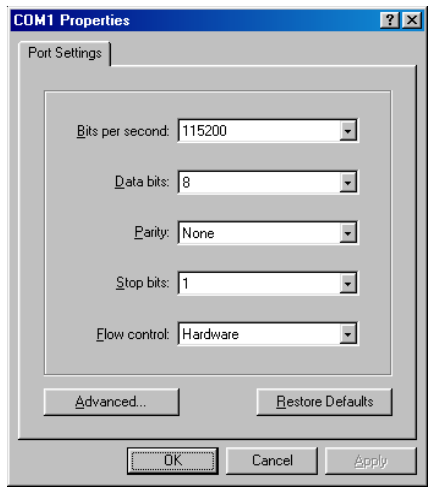

7. A HyperTerminal ablakban, kattintson a **Call** menüre, majd a menüben, a **Disconnect** opcióra. A kapcsolódási típust sikeresen létrehozta.

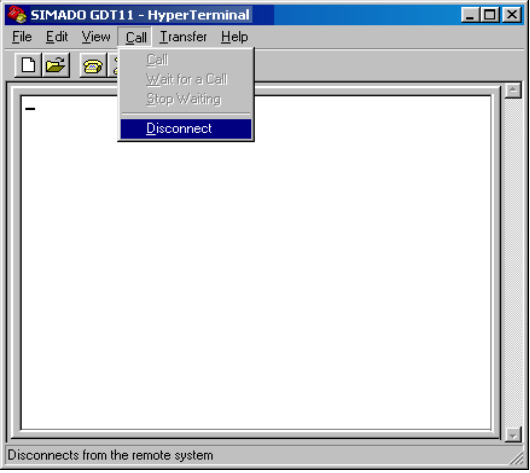

# **Állítsa be a modemet**

1. Nyissa meg a Start → Setting → Control Panel → Modem útvonalat.

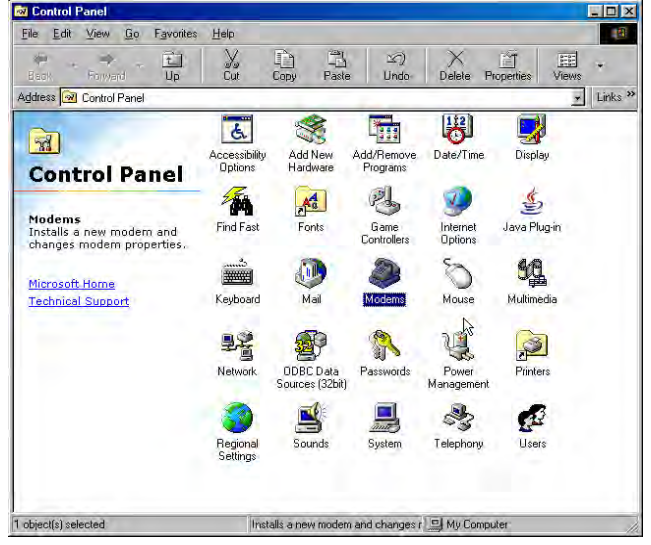

2. Kattintson kétszer a **Modem i**konra. A modem tulajdonságai, az ábrán látható módon jelennek meg. Kattintson az **Add** gombra:

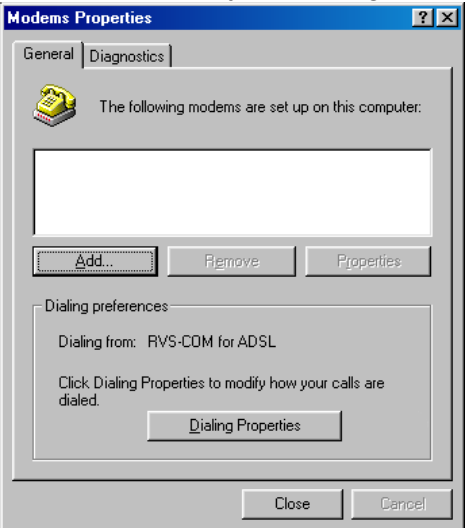

3. Az új modem telepítése ablakban, *jelölje be a* 'Don't detect my modem; I will select from a list' opciót. Kattintson a **Next** gombra.

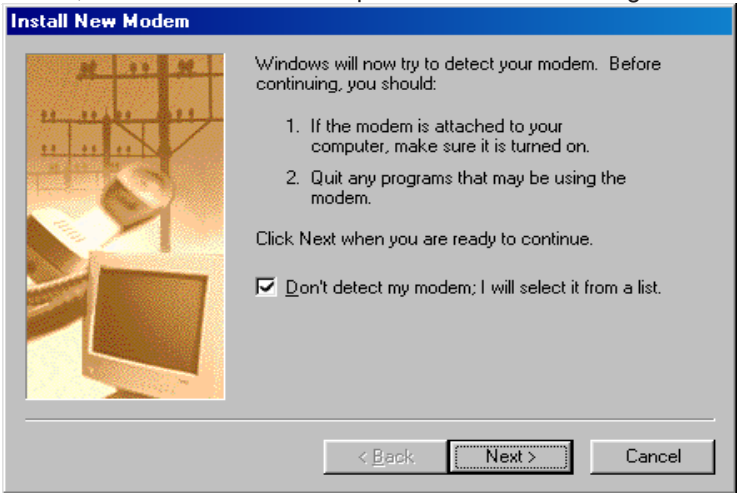

4. Válassza a **Standard 33600 bps Modem** lehetőséget a típus kiválasztásnál. Kattintson a **Next** gombra**.**

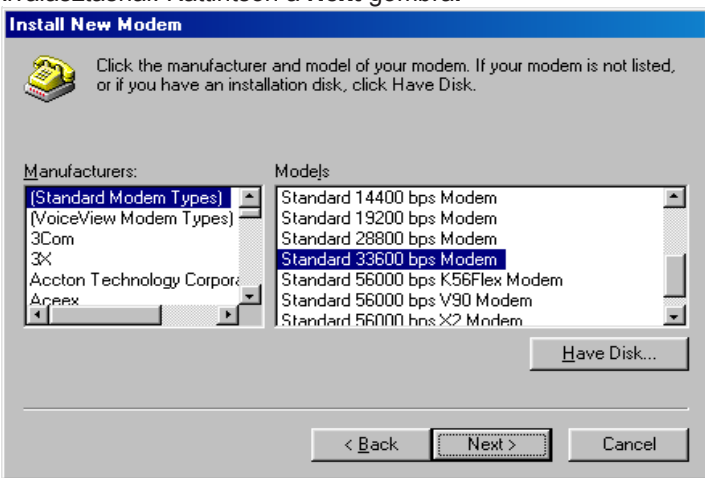

5. Válassza a **COM1** opciót, majd kattintson a **Next** gombra, a következő képernyőhöz. Ellenőrizze, hogy a COM1 megfelelő kommunikációs port-e.

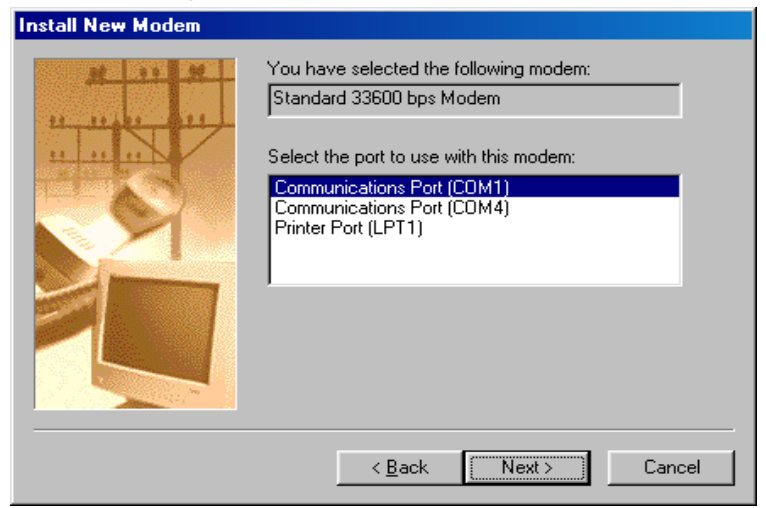

6. Visszaigazolást fog kapni a modem telepítéséről. Kattintson a **Finish** gombra.

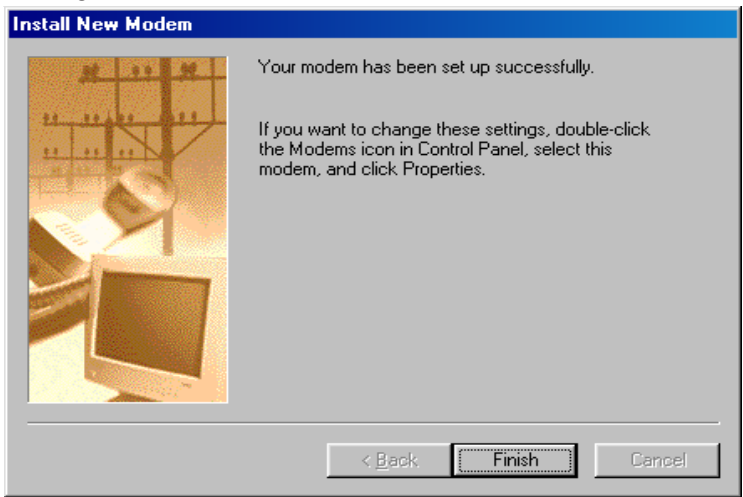

7. Megjelenik a modem tulajdonságai ablak. Az újonnan telepített modemnek, szerepelnie kell a listán. Kattintson a **Close** gombra.

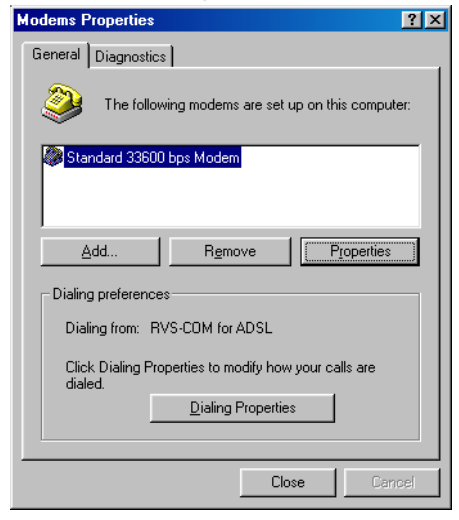

# **Betárcsázós hálózat beállítása.**

1. Nyissa meg a Start  $\rightarrow$  Programs  $\rightarrow$  Accessories  $\rightarrow$  Communication  $\rightarrow$  Dial-Up Networking útvonalat.

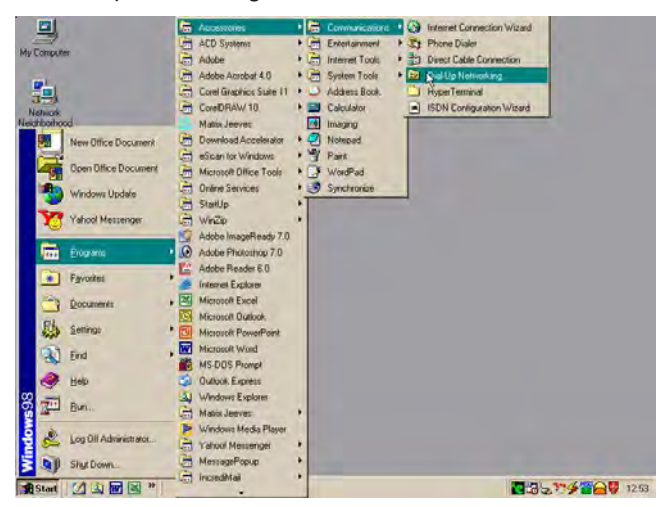

2. Megjelenik a Dial-Up Networking ablak. Kattintson kétszer a **Make New Connection** ikonra.

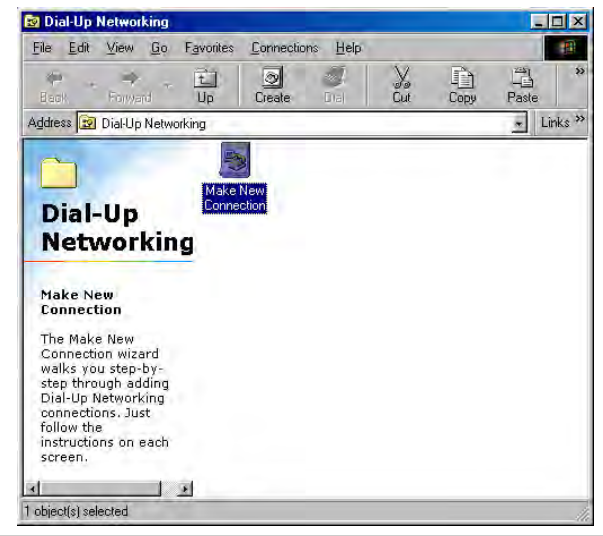

SIMADO GDT11 System Manual 55

3. A Make New Connection ablak megjelenikk. Kattintson a **Next**  gombra.

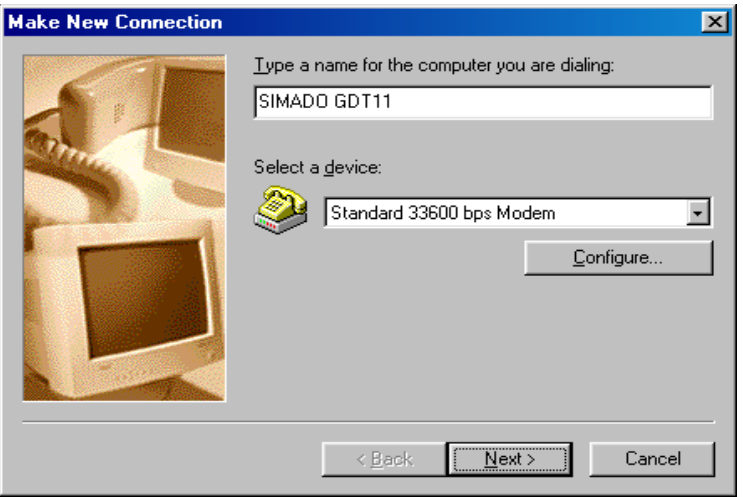

4. A megjelenő ablakban található szöveges mezőkbe, írja be az alábbi értékeket. Telephone number = *\*99#*, Country or region code = India (91). Kattintson a **Next** gombra.

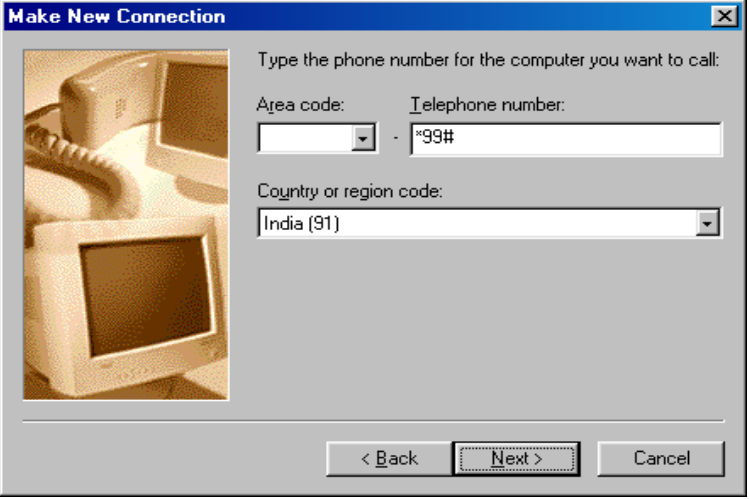

*Az ország, és régió kódok, területenként változnak, így a kódot, az igényeinek megfelelően írja be.*

7. Megerősítést fog kapni, az új betárcsázós hálózat létrejöttéről. Kattintson a **Finish** gombra.

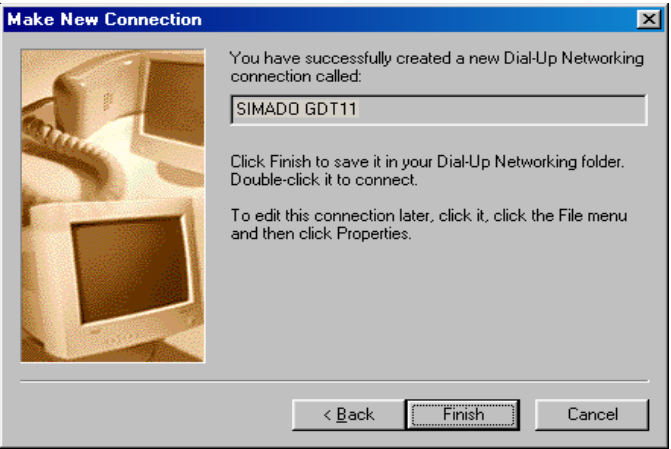

8. Az új kapcsolat paraméterei:

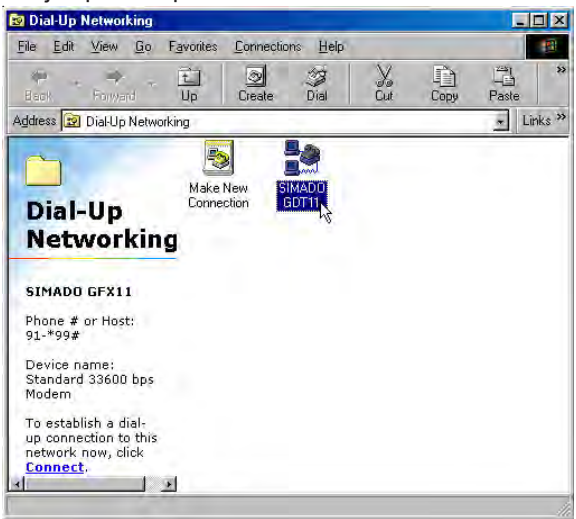

**Matrix** 

9. A HyperTerminal ablakban, írja be a hálózat APN nevét (hozzáférési pont neve) a szövegbeviteli mezőbe: **AT+CGDCONT=1,"IP","APN"**, majd nyomja meg az **Enter** gomot. Az APN értékét, a szolgáltatótól kapja.

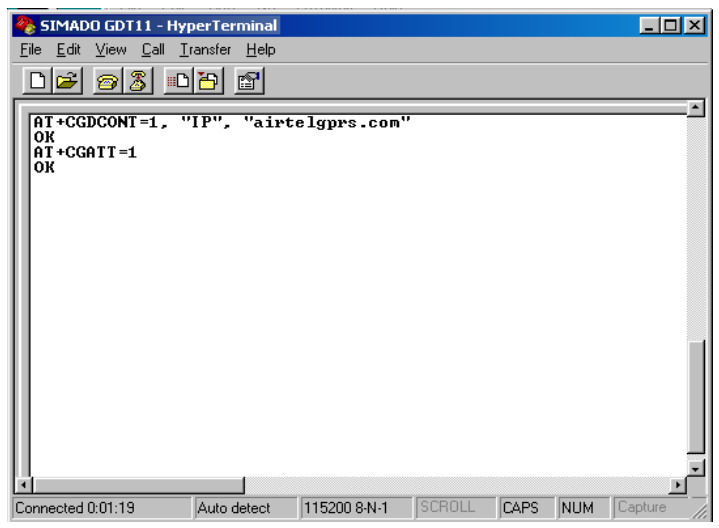

10.Kattintson jobb egérgombbal, az új kapcsolat ikonjára. Kattintson a **Properties** menüpontra.

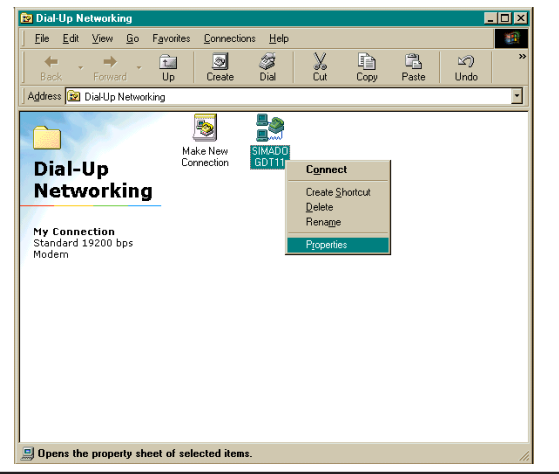

#### 11.A tulajdonságok ablak megjelenik, és a General fül lesz aktív. *Ellenőrizze, hogy a 'Use Area Code and Dialing properties' opció ne legyen kiválasztva.*

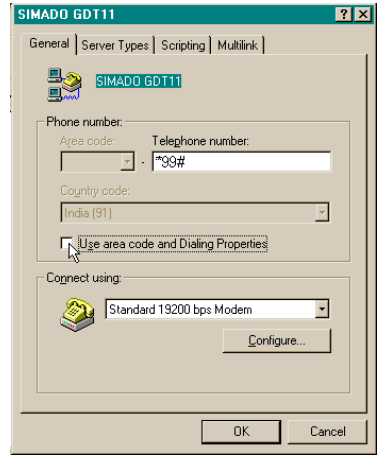

12.Kattintson a **Server Types** fülre, a tulajdonságok ablakban. *Ellenőrizze, hogy az 'Enable Software Compression' opció ne legyen kijelölve; a 'TCP/ IP' legyen kijelölve, a 'NetBEUI' ne legyen kijelölve, és az 'IPX/XPS' ne legyen kijelölve*. Kattintson az

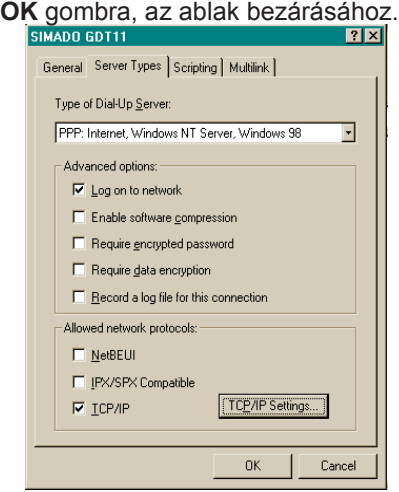

**Matrix** 

#### **Hogyan hozza létre a GPRS kapcsolatot?**

1. Kattintson jobb egérgombbal, a betárcsázós hálózat ikonjára. Kattintson a **Connect** gombra.

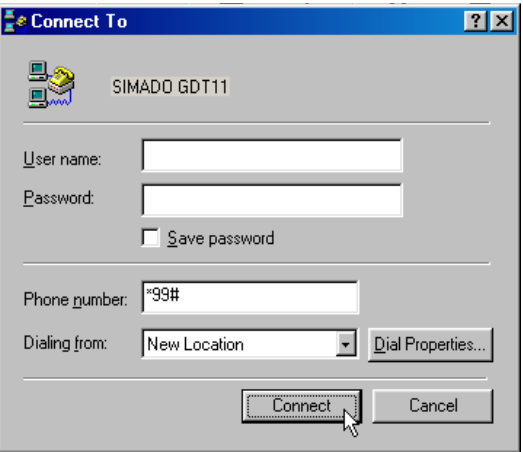

2. Ha a kapcsolat létrejött, a program automatikusan átlép a háttérbe, és az eszköztárban lesz megtalálható.

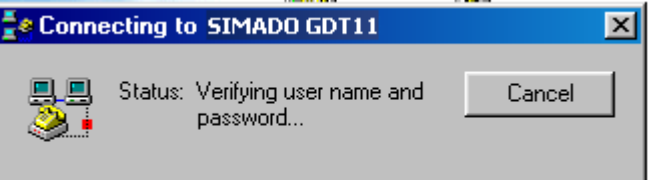

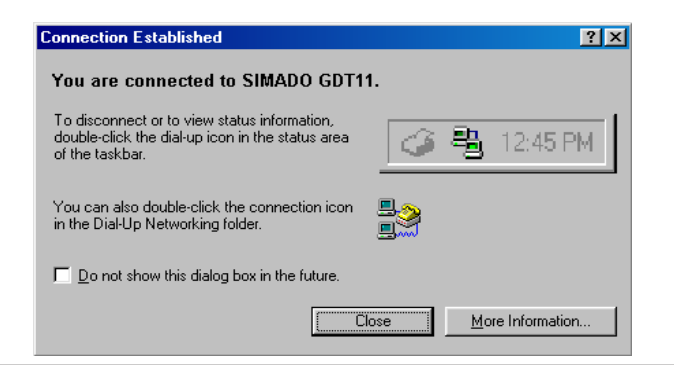

# Nyissa meg kedvenc internet böngészőjét, és töltse be a kívánt honlapot.<br>**B** Hatrix Telecom Solutions - Microsoft Internet Exp

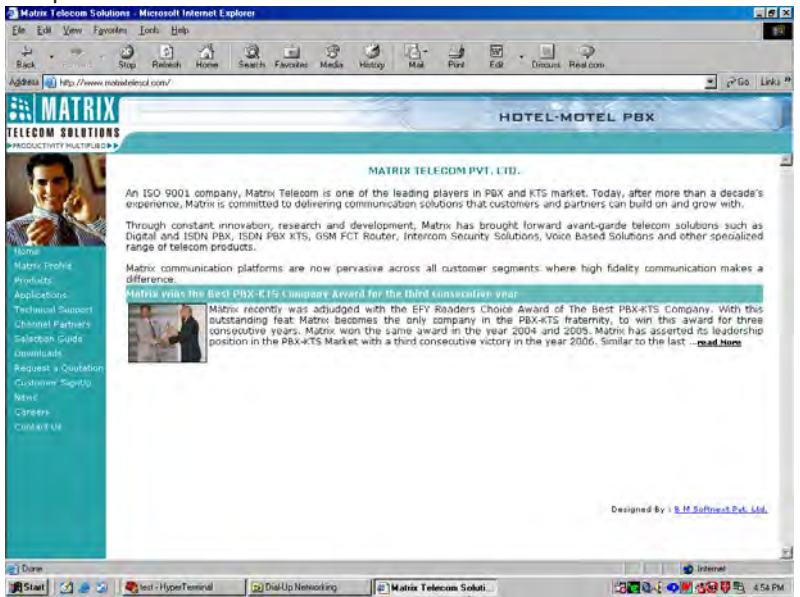

## **Hogyan használja?** *(Operációs rendszer - Windows 2000, Windows XP, Windows NT)* **Kapcsolódási típus létrehozása**

1. Nyissa meg a Start  $\rightarrow$  Programs  $\rightarrow$  Accessories  $\rightarrow$  Communication  $\rightarrow$  HyperTerminal útvonalat.

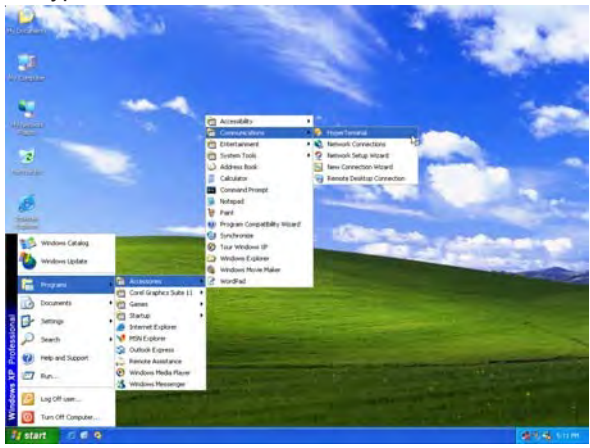

2. A szövegbeviteli mezőbe, írjon be egy nevet a kapcsolatnak (például SIMADO GDT11), válasszon egy ikont, majd kattintson az **OK** gombra.

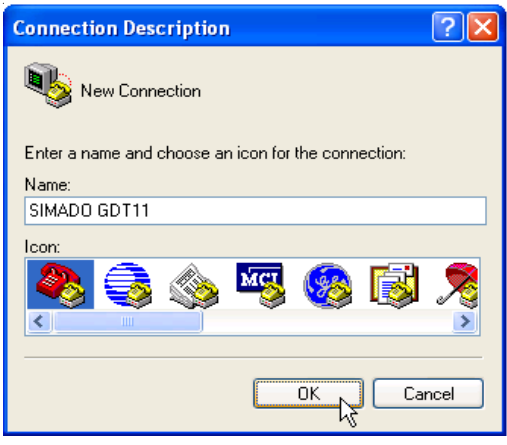

3. A "Connect To" ablakban, a 'Connect Using' mező kitöltéséhez, válassza ki a megfelelő COM Portot. A többi opció, automatikusan letiltásra kerül. Kattintson az **OK** gombra.

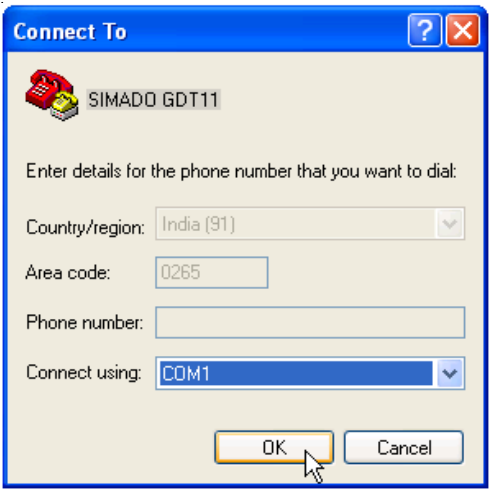

4. A COM tulajdonságok ablakban, állítsa be az alábbi értékeket. Bits per seconds=115200, Data bits = 8, Parity = None, Stop bits = One, Flow control = Hardware. Kattintson az **OK** gombra.

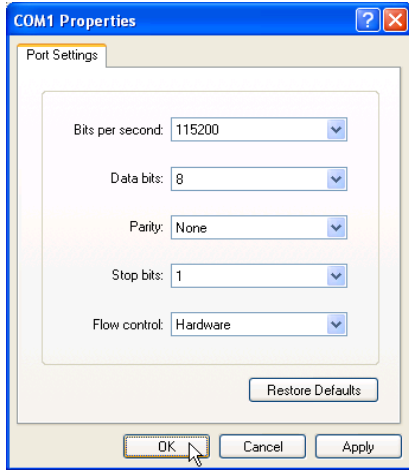

**Matrix** 

5. A HyperTerminal ablakban, kattintson a **Call** menüre, majd a menüben, a **Disconnect** opcióra. A kapcsolódási típust sikeresen létrehozta.

# **Állítsa be a modemet.**

1. Nyissa meg a Start  $\rightarrow$  Setting  $\rightarrow$  Control Panel  $\rightarrow$  Phone and Modem Options útvonalat.

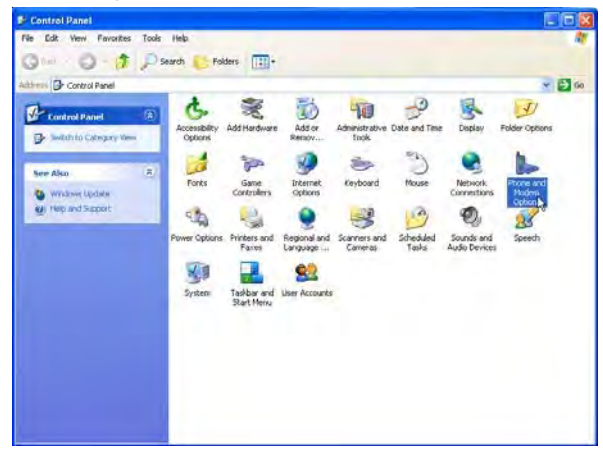

2. Válassza a Modem fület. Kattintson az **Add** gombra:

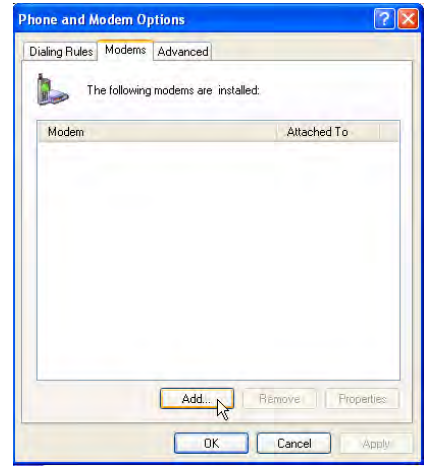

3. Az új modem telepítése ablakban, *jelölje be a* 'Don't detect my modem; I will select from a list' opciót. Kattintson a **Next** gombra.

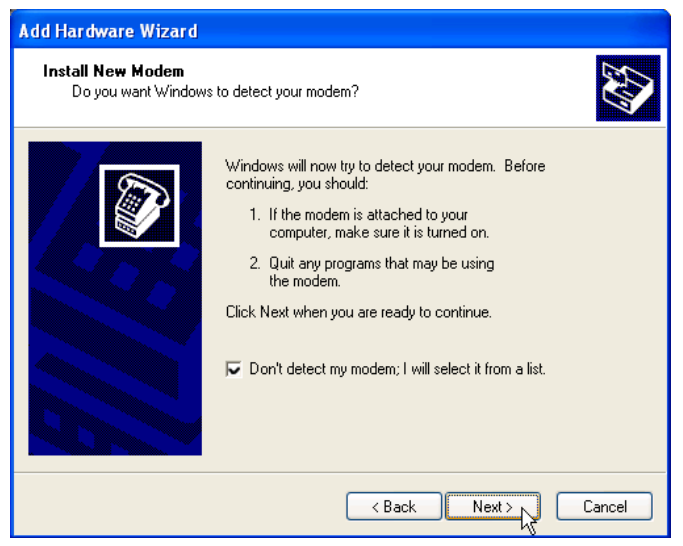

4. Válassza a **Standard 33600 bps Modem** lehetőséget a típus kiválasztásnál. Kattintson a **Next** gombra a következő képernyőn.

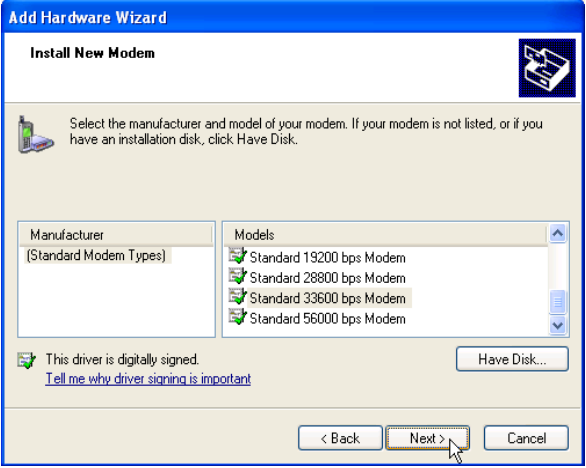

5. Válassza a **COM1** opciót, majd kattintson a **Next** gombra, a következő képernyőhöz. Ellenőrizze, hogy a COM1 megfelelő kommunikációs port-e.

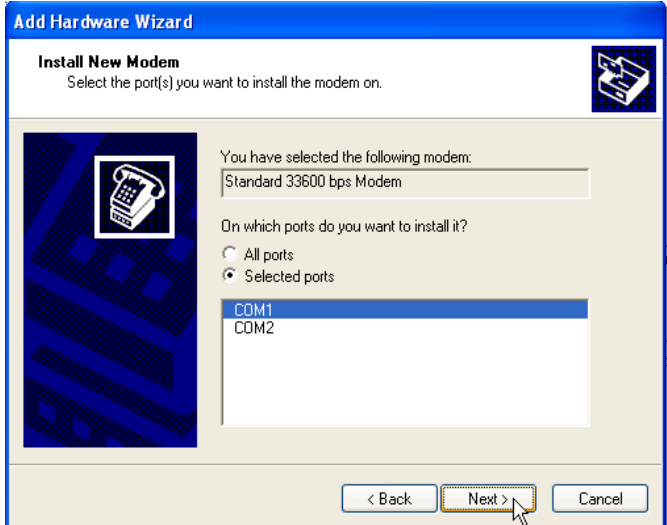

6. Visszaigazolást fog kapni a modem telepítéséről. Kattintson a **Finish** gombra.

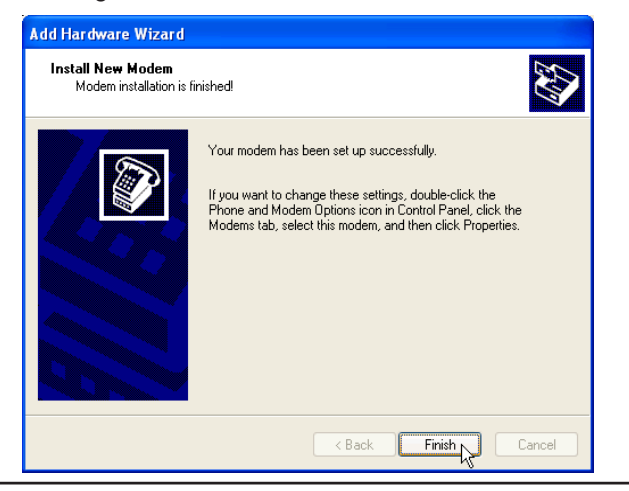

7. Megjelenik a modem tulajdonságai ablak. Az újonnan telepített modemnek, szerepelnie kell a listán. Kattintson az **OK** gombra.

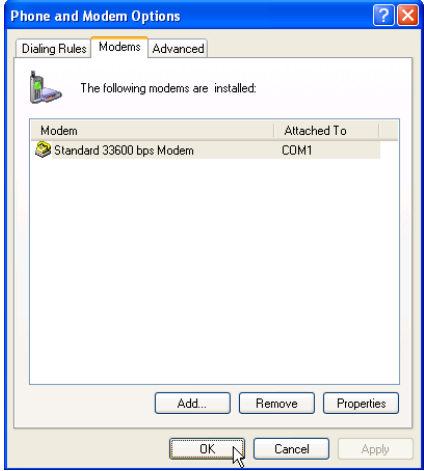

# **Betárcsázós hálózat beállítása.**

1. Nyissa meg a Start  $\rightarrow$  Settings  $\rightarrow$  Network and Dial-Up Connection útvonalat.

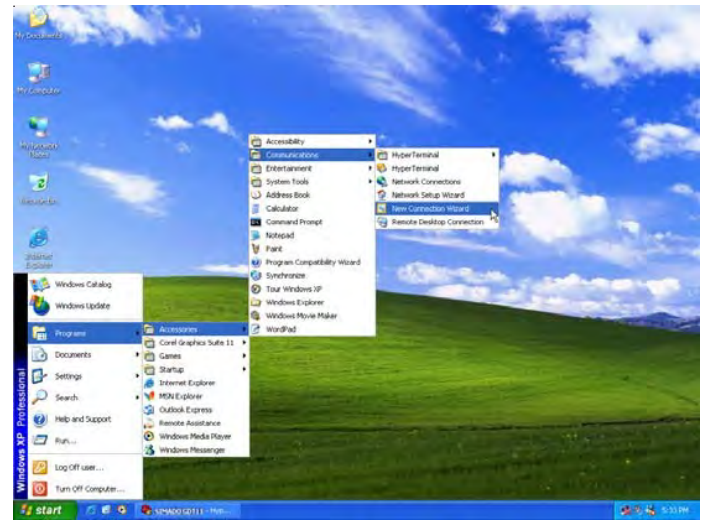

SIMADO GDT11 System Manual 67

2. A Network and Dial-Up Connections ablak megjelenik. Kattintson kétszer, a **Make New Connection** gombra.

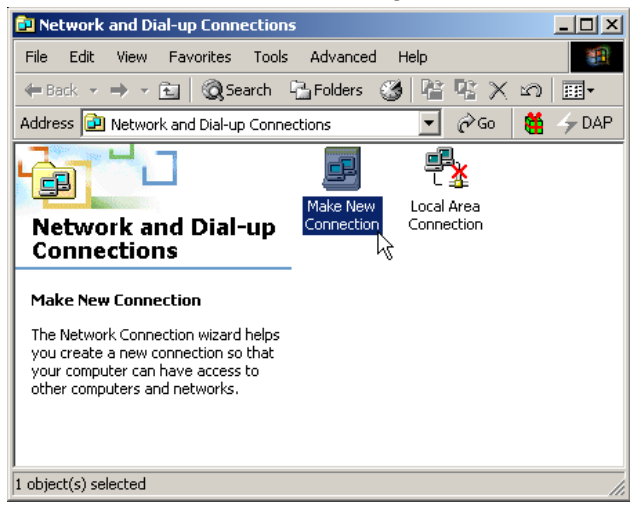

3. Az új kapcsolat létrehozása varázsló ablak megjelenik. Kattintson a Next gombra.

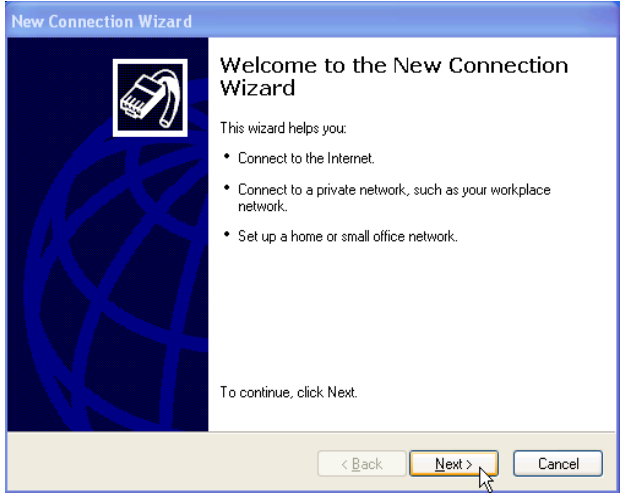

4. Válassza a Network Connection Type opciót, a megjelenő ablakban. Kattintson a **Next** gombra.

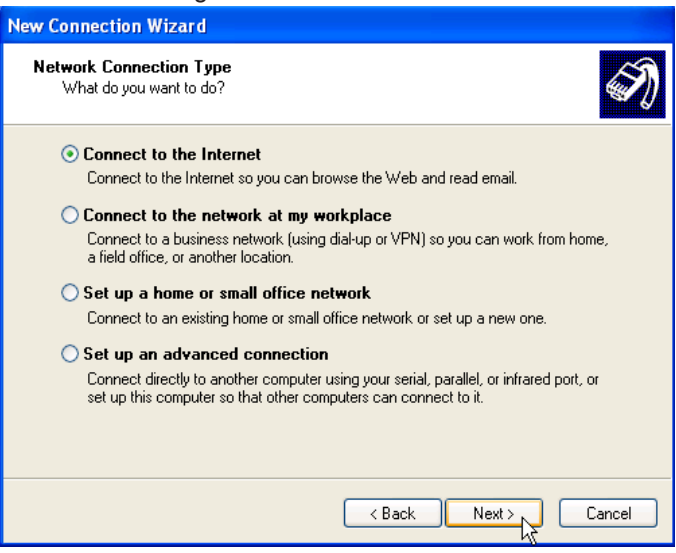

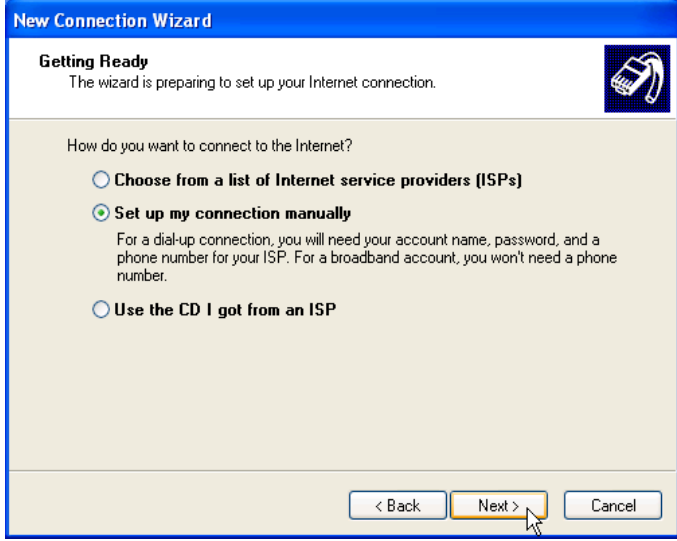

5. Válassza az Internet Connection Type opciót, a megjelenő ablakban. Kattintson a **Next** gombra.

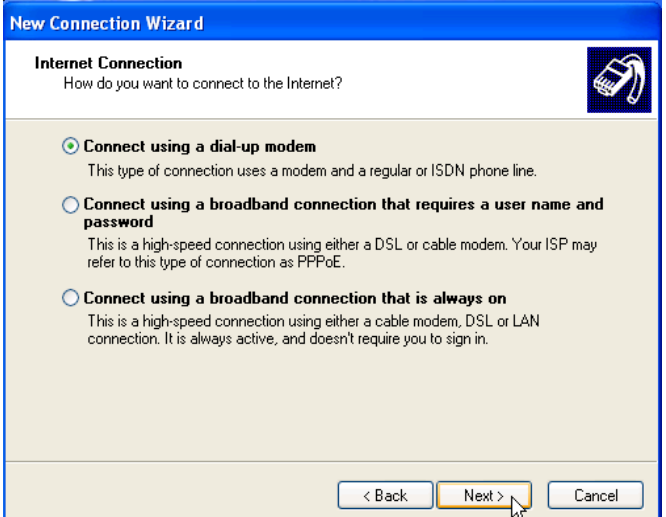

6. Írja be a szolgáltató nevét, a kapcsolat elnevezése varázsló ablakban. Kattintson a **Next** gombra.

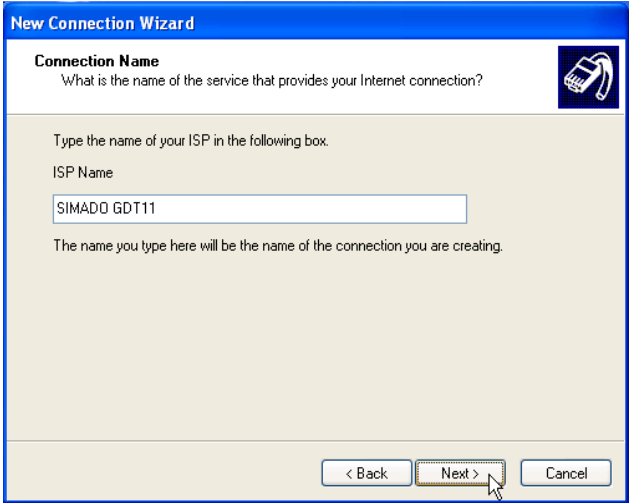

7. A megjelenő ablakban található szöveges mezőkbe, írja be az alábbi értékeket. Phone number = *\*99#*. Kattintson a **Next** gombra.

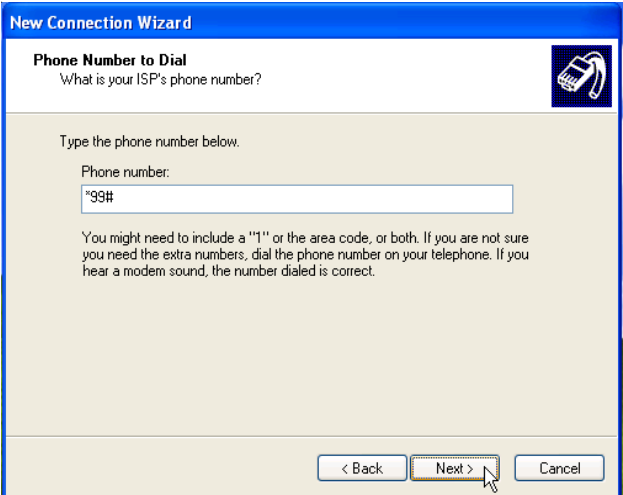

8. A megjelenő ablakban, **törölje** az összes opció előtti pipát. Kattintson a **Next** gombra.

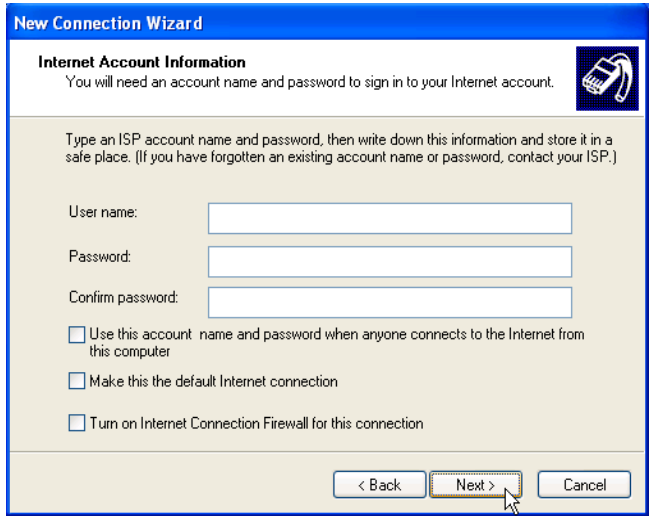

9. A betárcsázós kapcsolatot sikeresen létrehozta. Kattintson a **Finish**  gombra. Ellenőrizze, hogy az 'Add a shortcut to my desktop' opció ki van-e pipálva.

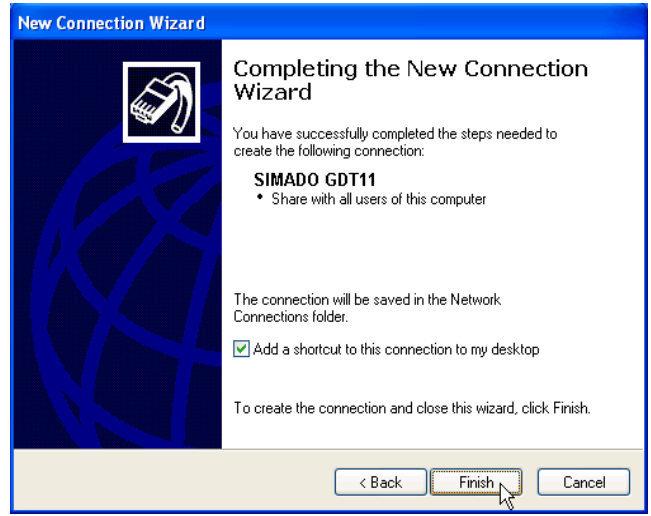

10.A HyperTerminal ablakban, írja be a hálózat APN nevét (hozzáférési pont neve) a szövegbeviteli mezőbe: **AT+CGDCONT=1, "IP", "APN"**, majd nyomja meg az **Enter** gombot. Az APN nevét, a szolgáltatótól kapja.

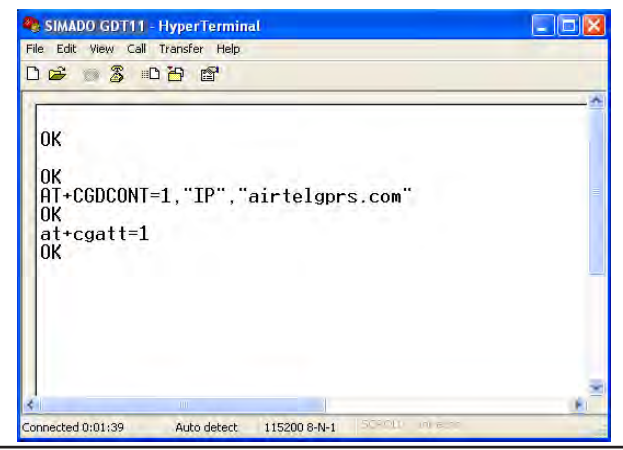
#### **Hogyan hozza létre a GPRS kapcsolatot?**

1. Kattintson kétszer, a **SIMADO GDT11** ikonjára az asztalon.

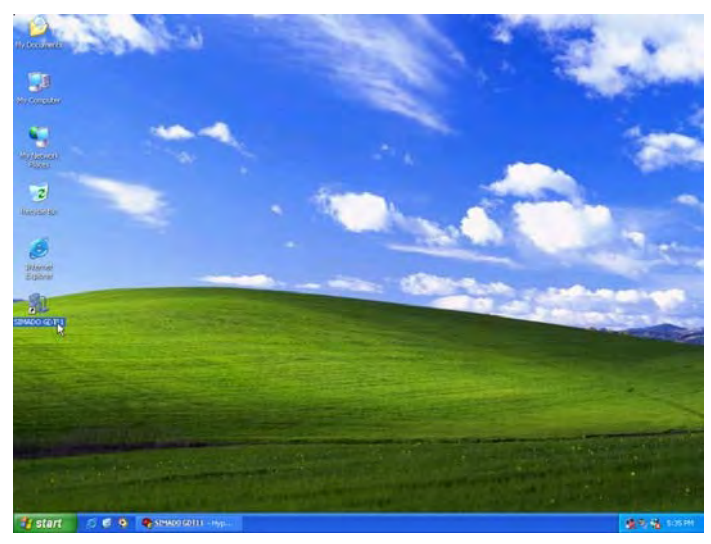

2. A SIMADO GDT11 kapcsolódási ablak megjelenik. Kattintson a **Dial** gombra**.**

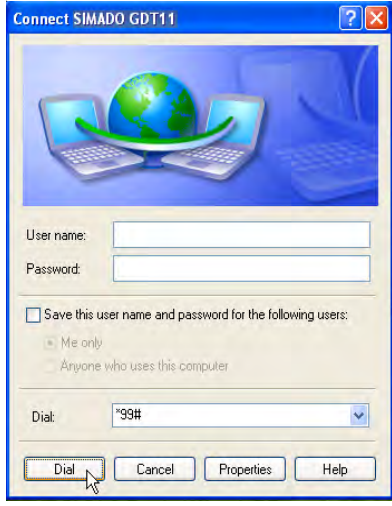

3. Ha a kapcsolat létrejött, nyissa meg kedvenc internet böngészőjét, és töltse be a kívánt honlapot.

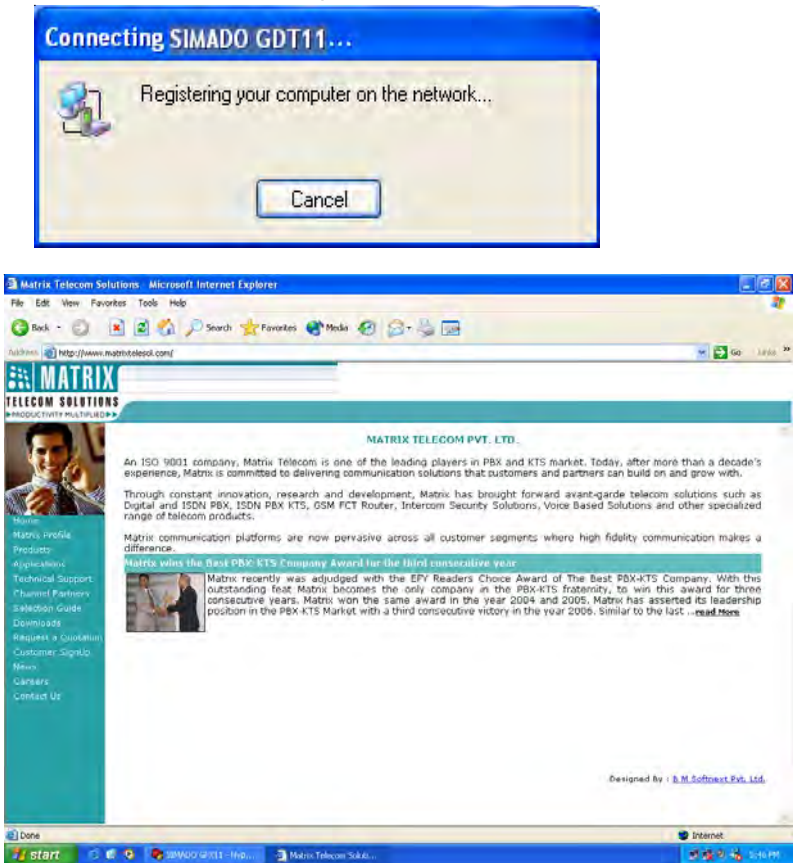

### **Figyelem:**

Ha már rendelkezik élő LAN kapcsolattal, akkor ez a betárcsázós kapcsolat, társulni fog a létező kapcsolat mellé. Ha a kapcsolat létrejön, akkor az lesz az elsődleges kapcsolat a LAN kapcsolattal szemben, főleg internet kapcsolat esetén. Javasolt, a létező LAN kapcsolat bontása, a PPP (betárcsázós) kapcsolat létrehozása előtt.

Ha egyszerre kívánja használnI a két kapcsolatot, akkor írja be a **route**  parancsot a parancssorba, az útválasztási beállítások módosításához. Nyissa meg a parancssort, majd írja be a **route/?** parancsot**,** bővebb információkért, vagy keresse fel a rendszergazdát.

### **Fontos megjegyzés:**

• A GPRS szolgáltatást engedélyezni kell a SIM kártyán.

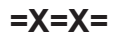

## **SMS (Rövid szöveges üzenet szolgáltatás)**

#### **Mi ez?**

- A SIMADO GDT11 támogatja az SMS (rövid szöveges üzenet) szolgáltatást.
- Lehetővé teszi üzenetek küldését és fogadását.
- A SIMADO GDT11 készülékkel fogadott üzenetet elolvashatja: • Számítógépen.
- A SIMADO GDT11 készülékkel küldendő üzeneteket megírhatja, (és szerkesztheti):
- Számítógépen.
- A SIMADO GDT11 készülékkel fogadott üzenetekett jelzi:
	- Számítógép.

### **Hogyan működik?**

- A fogadott SMS üzeneteket, a SIM kártya tárolja, különböző memória helyeken. Ezekre a memóriahelyekre, sorszám alapján hivatkozhat.
- Egyszerre több SMS üzenetet is fogadhat. Maximum 10 új üzenet várakozhat, és azokat tetszőleges sorrendben etkintheti meg. Abban az esetben, ha a 11 üzenet az felülírja az első fogadott üzenetet.
- Az új üzenetről szóló értesítés, megjelenik a számítógépen.

### **Hogyan használja?**

### *Fogadott SMS üzenetek olvasása.*

- Kapcsolja be a számítógépet.
- Nyissa meg a Start  $\rightarrow$  Programs  $\rightarrow$  Accessories  $\rightarrow$  Communication  $\rightarrow$  HyperTerminal útvonalat.
- Kattintson kétszer a HyperTerminal ikonra.
- Megjelenik a HyperTerminal ablak.
- Írja be az **AT** parancsot, majd nyomja meg az enter gombot a HyperTerminal képernyőn (a felhasználó nem látja):

A képernyőn, az **OK** üzenet jelenik meg.

• Írja be az AT+CMGR=(Index) **enter** parancsot. Ahol,

az Index, a tárolt SMS üzenet sorszáma. (Az üzenet sorszámát, a SIMADO GDT11 készülék

az üzenet érkezésekor kiírja).

• A parancs bevitele után, az üzenet megjelenik a HyperTerminal ablakban.

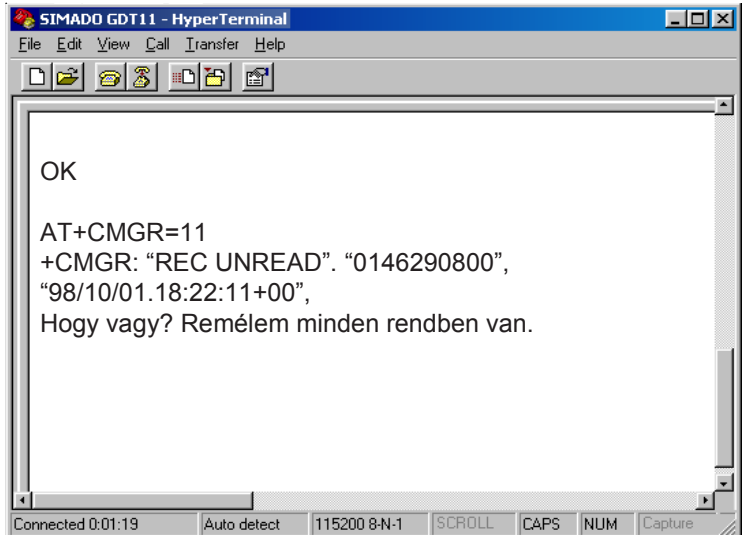

### *Küldeni kívánt üzenetek írása (szerkesztése) a számítógépről*

- Kapcsolja be a számítógépet.
- Nyissa meg a Start  $\rightarrow$  Programs  $\rightarrow$  Accessories  $\rightarrow$  Communication
	- $\rightarrow$  HyperTerminal útvonalat.
- Kattintson kétszer, a HyperTerminal ikonra.
- Megjelenik a HyperTerminal ablak.
- Írja be az AT+CMGS="Telephone Number" parancsot, majd nyomja meg az enter gombot (A telephone number, az a telefonszám, ahová az SMS üzenetet küldeni szeretné):
- Írja be az üzenetet.
- Ha megírta az üzenetet, nyomja meg a CRTL+Z billentyűkombinációt.
- Ha az üzenetet sikeresen elküldte a készülék, akkor a képernyőn egy előugró ablak jelenik meg, az 'OK' üzenettel.

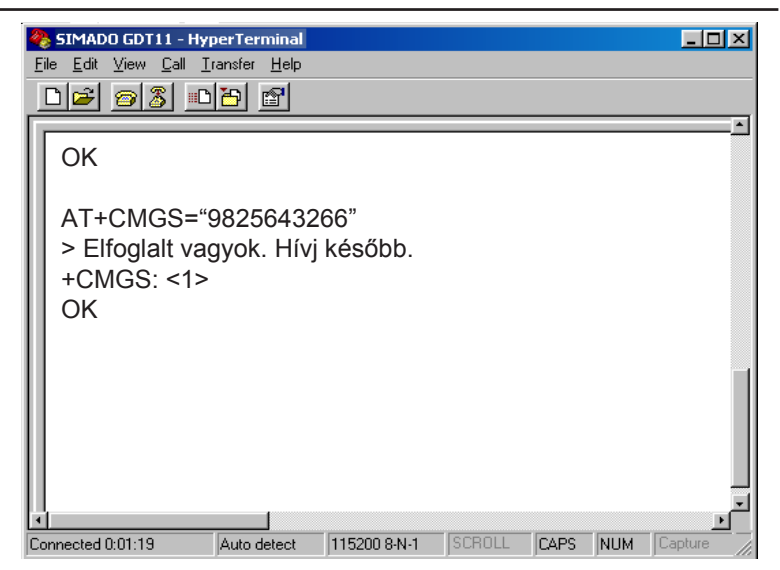

Üzenetek törlése a számítógépről:

- Kapcsolja be a számítógépet.
- Nyissa meg a Start  $\rightarrow$  Programs  $\rightarrow$  Accessories  $\rightarrow$  Communication  $\rightarrow$  HyperTerminal útvonalat.
- Kattintson kétszer, a HyperTerminal ikonra.
- Megjelenik a HyperTerminal ablak.
- Írja be az AT+CMGD=(Index) parancsot, majd nyomja meg az enter gombot

Ahol,

az Index a törölni kívánt SMS sorszáma.

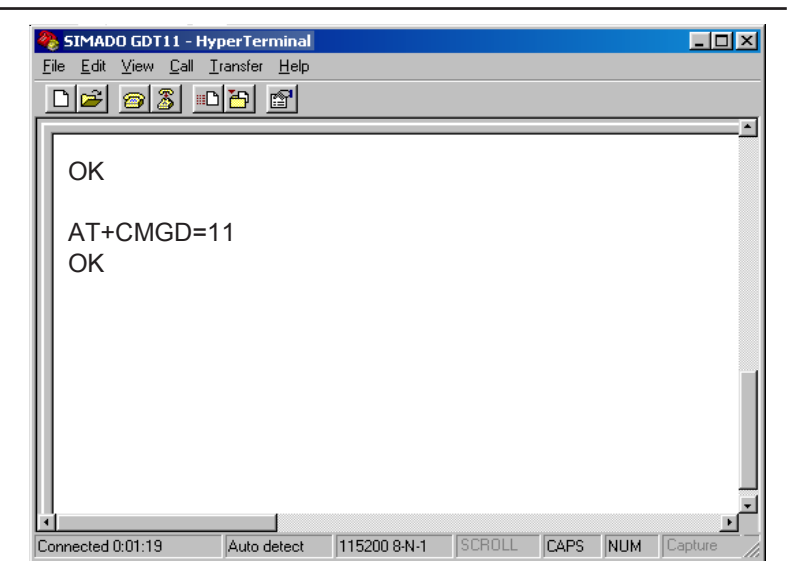

### **Fontos megjegyzés:**

- Az üzeneteket, csak a HyperTerminal ablakban írhatja és szerkesztheti.
- Az üzeneteket, egyesével törölheti, a sorszám megadásával.
- Számítógéppel:
	- Elolvashatja az üzeneteket.
	- Megírhatja és szerkesztheti az üzeneteket.
	- Törölheti az üzeneteket.

$$
=X=X=
$$

## **Hang alapú szolgáltatások**

#### **Mi ez?**

A SIMADO GDT11 támogatja, hang alapú jelek küldését, és fogadását, GDT11, GFX11, vagy mobiltelefont használó távoli felhasználók felé. A funkció neve: hang alapú szolgáltatás.

Csatlakoztasson egy fejbeszélőt a GDT11 hátoldalán található jack csatlakozóba, és írja be az AT parancsot. A funkció használatához, csatlakoztathat kézibeszélőt is.

### **Megjegyzés:**

• Ne csatlakoztasson egyszerre fejbeszélőt, és kézibeszélőt is.

### **Hogyan működik?**

- A hang adatcsomagot akkor kapja meg a GDT11 készülék, ha az OFF-Hook állapotban van, mikor a RING üzenet megjelenik a HyperTerminal ablakban.
- A beérkező hang adatcsomag, a fejbeszélőre lesz irányítva, és válaszolhat a hívásra. A hang paraméterei programozhatóak.
- A visszhang, a MIC feedback paraméter csökkentésével szüntethető meg.

# **Hogyan használja?**

### *Audio jelek:*

- A funkció használata előtt, kövesse az alább ilépéseket:
- Válassza a Phone opciót, az audio path beállításnál: Phone vagy Auxiliary.
- Végezze el a hangszóró erősítésének finomhangolását (kimeneti út).
- Állítsa be a hangszóró hangerejét.
- Végezze el a mikrofon erősítésének finomhangolását (bemeneti út).
- Állítsa be a visszhang hangerejét.

### **Hanghívás kezdeményezése**

- Aktiválja a funkciót, az ATD <string> paranccsal;
- Tárcsázza a telefonszámot, az ATD<n> paranccsal, a HyperTerminal ablakban. Ahol, n = a tárcsázni kívánt telefonszám.
- Ha a hívott fél felemeli a kézibeszélőt, akkor a beszélgetés létre jön.

### **Hanghívás fogadása**

- Ha a GDT11 készülékre bejövő hívás érkezik, akkor a RING jelzés megjelenik a HyperTerminal ablakban.
- Írja be az ATA parancsot, ha a RING üzenet megjelenik.
- A beszélgetés létre jön.
- A hívást, az ATH paranccsal bonthatja.

#### **Hogyan programozza?**

Kapcsolódási típus létrehozása:

- 1. Nyissa meg a Start  $\rightarrow$  Programs  $\rightarrow$  Accessories  $\rightarrow$  Communication
	- $\rightarrow$  HyperTerminal útvonalat.

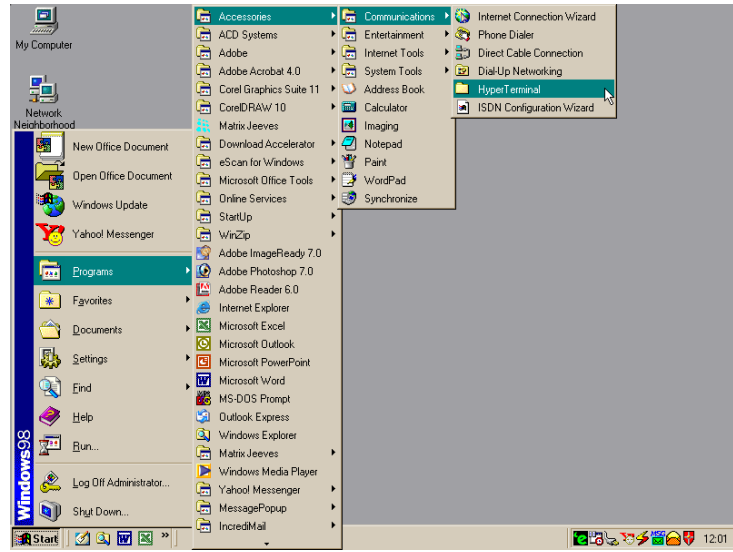

2. Kattintson kétszer, a **Hypertrm** ikonra.

#### **Matrix**

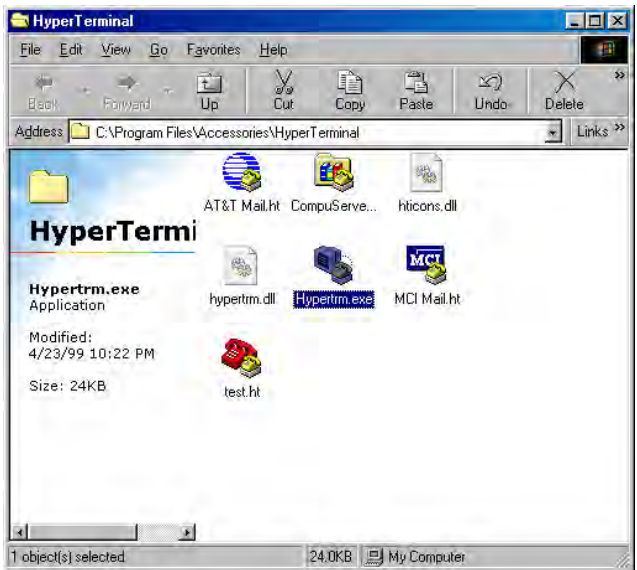

3. Az új kapcsolat létrehozása párbeszédablak megjelenik, a lehetséges beállításokkal.

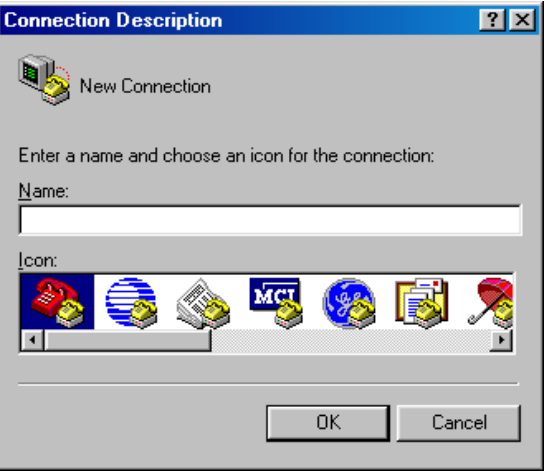

4. A szövegbeviteli mezőbe, írjon be egy nevet a kapcsolatnak (például SIMADO GDT11), válasszon egy ikont, majd kattintson az OK gombra.

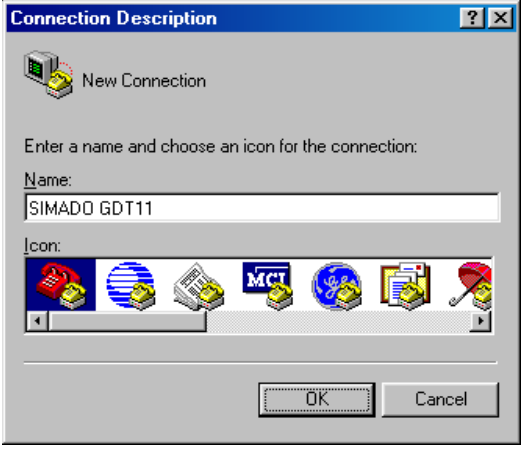

5. A "Connect To" ablakban, a 'Connect Using' szövegbeviteli mező kitöltéséhez, válassza ki a megfelelő COM Portot. A többi opció, automatikusan letiltásra kerül. Kattintson az **OK** gombra.

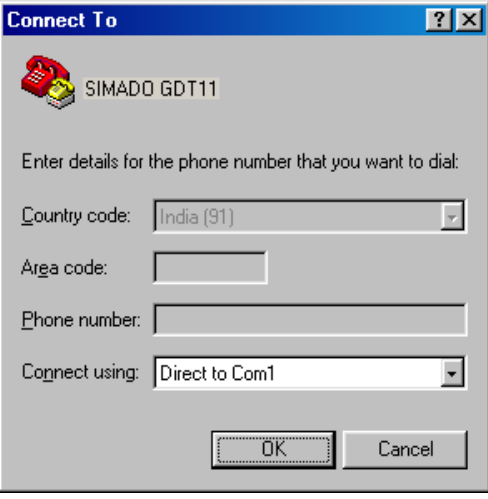

6. A COM tulajdonságok ablakban, állítsa be az alábbi értékeket. Bits per seconds=115200, Data bits = 8, Parity = None, Stop bits = One, Flow control = Hardware. Kattintson az **OK** gombra.

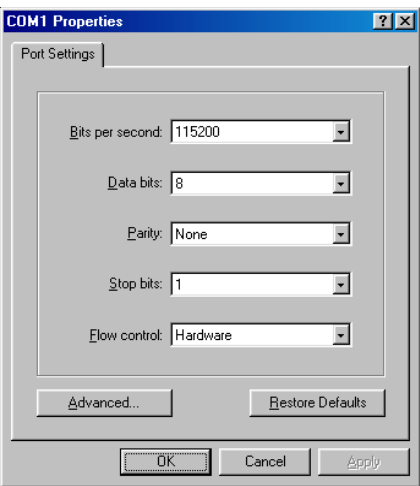

7. A HyperTerminal ablakban, kattintson a **Call** menüre, majd a menüben, a **Disconnect** opcióra. A kapcsolódási típust sikeresen

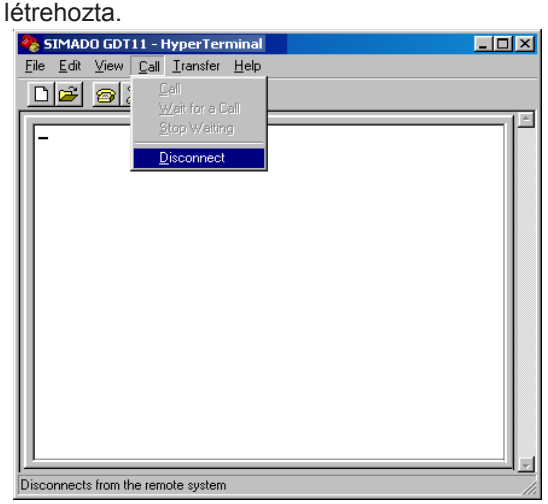

- Válassza ki az audio utat, az AT + AUDP = <Path> paranccsal. Ahol, <Path> értéke 0 = AUX az audio bemenet, AUX ON az audio. kimenet. 1 = MIC az audio bemenet, EARN/P az audio. bemenet. *Alapértelmezett út: 0.*
- Válassza ki az 1. utat.
- Állítsa be a kimeneti út erősítését, a hangszóró erősítésének finomhangolásával; használja az AT + ARXG = <level> parancsot. Ahol,

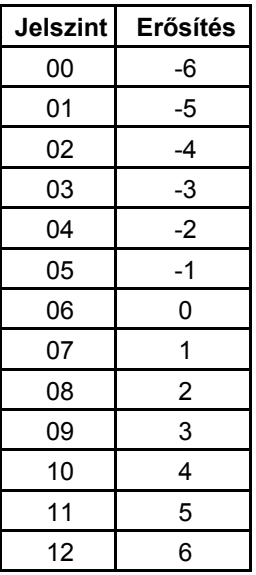

*Alapértelmezett jelszint: 6 (0dB).*

• Állítsa a hangszóró hangerejét, az AT + ARXV paranccsal = <level> Ahol,

**Matrix** 

| <b>Jelszint</b> | <b>Erősítés</b> |
|-----------------|-----------------|
|                 |                 |
| 0               | Némítás         |
|                 | -24             |
| 2               | -18             |
| 3               | -12             |
| 4               | -6              |
| 5               | 0               |
| 6               | Némítás         |
|                 | Némítás         |

*Alapértelmezett jelszint: 4 (-6dB).*

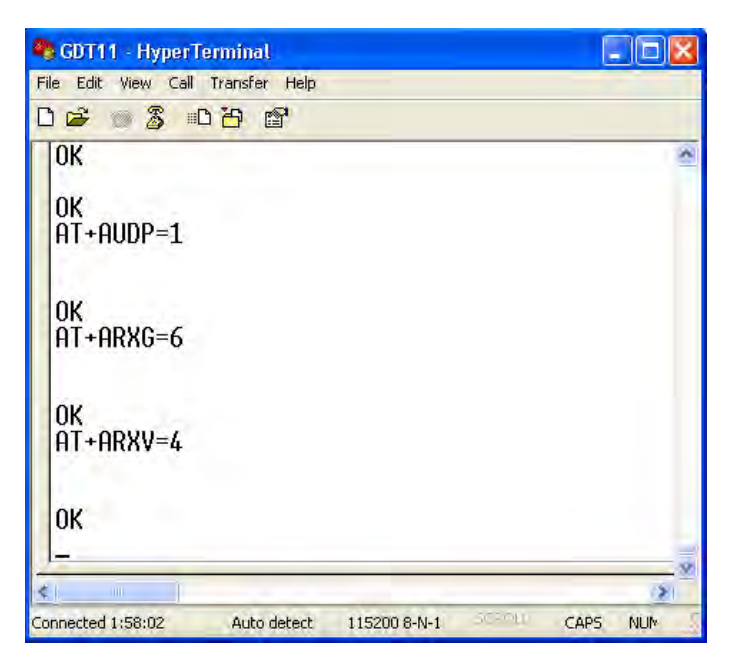

• Állítsa a bemeneti hangerőt, a mikrofon erősítésének finomhangolásával, az AT + ATXG paranccsal = <level> Ahol,

#### **Matrix**

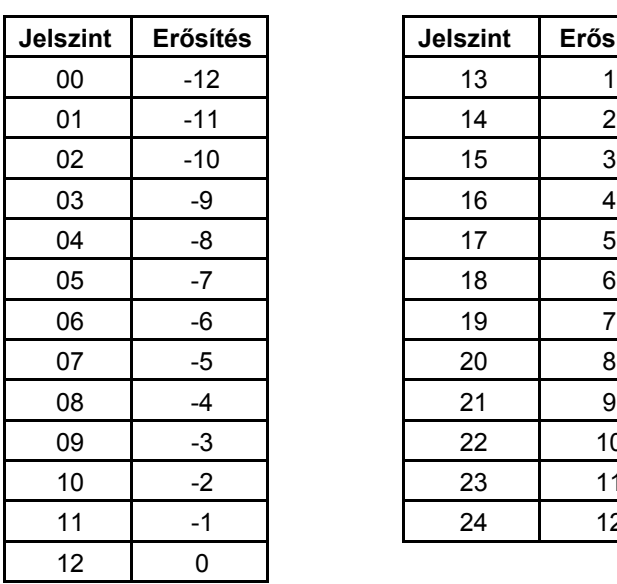

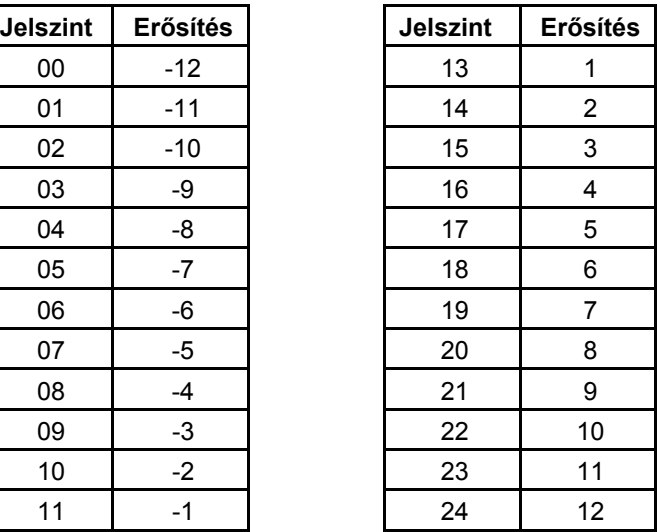

*Alapértelmezett jelszint: 15 (3dB).*

• Állítsa be a mikrofon (bemenet) visszahallás erősítését, a hangszóró kimeneten; használja az AT + ASTN = <level> parancsot. Ahol,

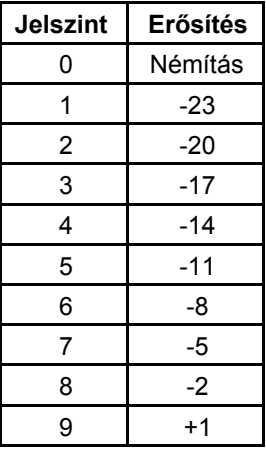

### *Alapértelmezett jelszint: 7 (-5dB).*

• Ajánlott jelszint beállítás = 0 (némítás).

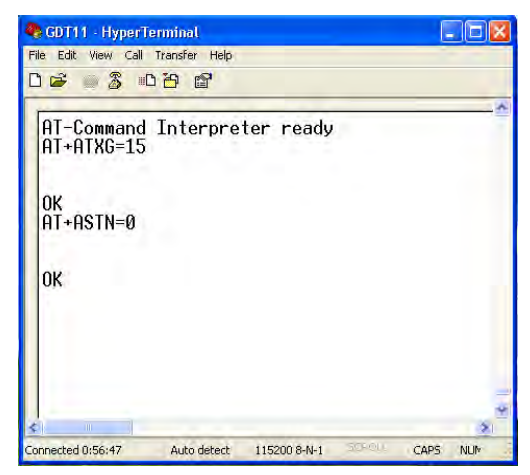

- Hanghívás kezdeményezéséhez, használja a pontosvessző karaktert, az ATD <string>; parancs után.
- Tárcsázza a telefonszámot, az

ATD > <n> [;] paranccsal. Ahol, n = a tárcsázni kívánt telefonszám.

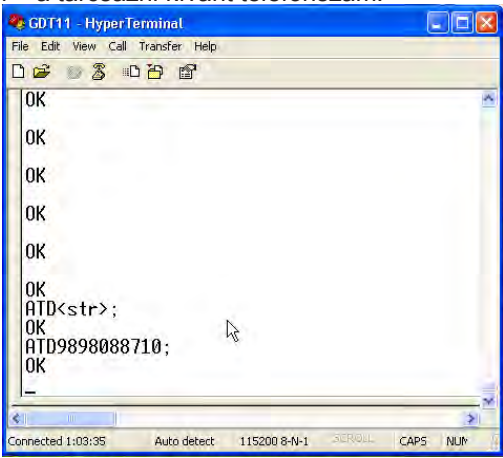

- Bejövő híváskor, a RING üzenet jelenik meg a képernyőn.
- A hívás felvételéhez használja, az ATA parancsot.
- A hívás bontásához, használja az ATH parancsot.

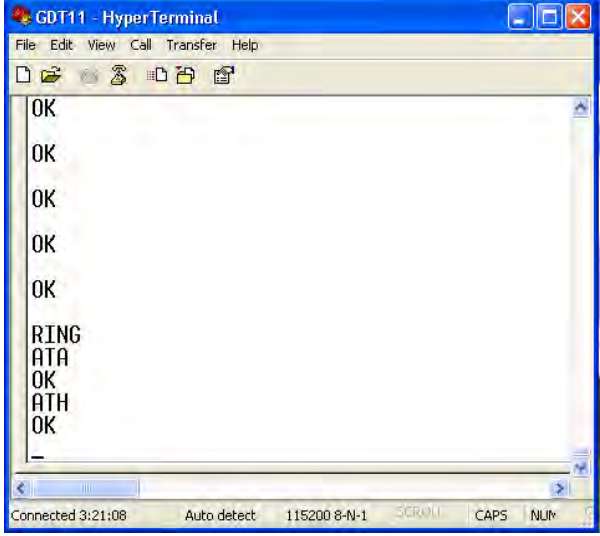

**=X=X=**

# **3. Fejezet: Függelék**

# **"A" Függelék: Műszaki jellemzők**

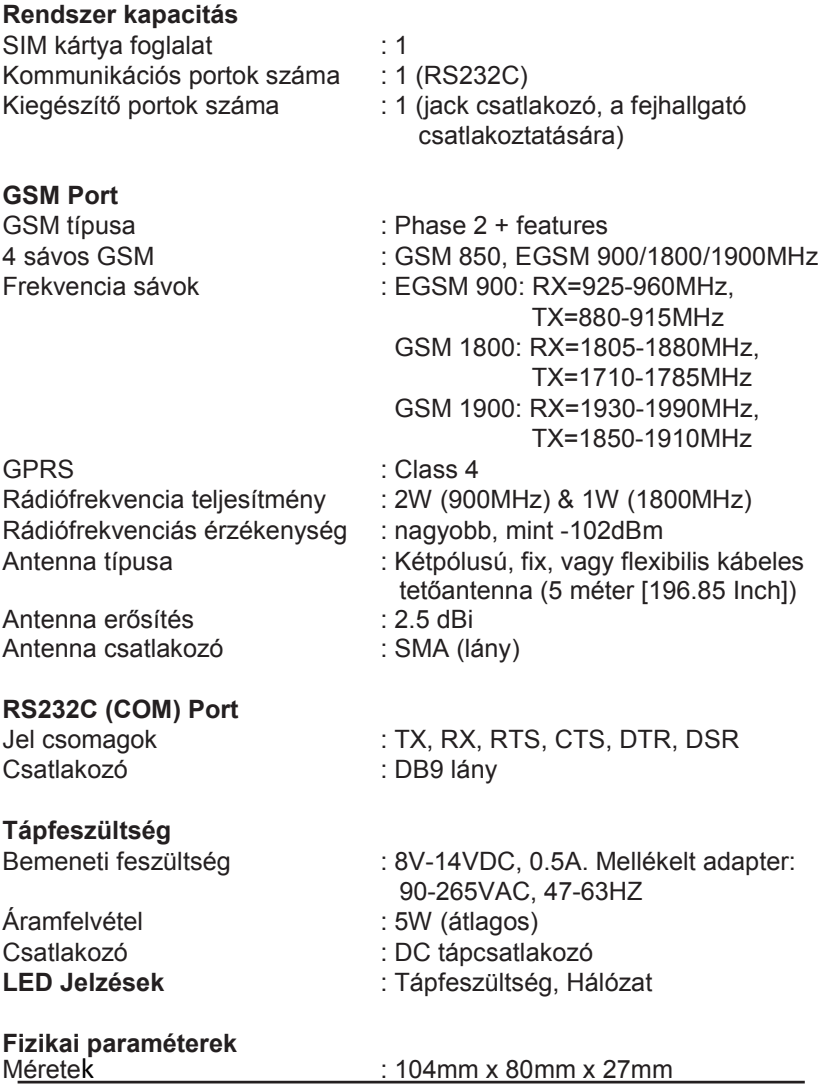

SIMADO GDT11 Felhasználói kézikönyv **93** 

**Matrix** 

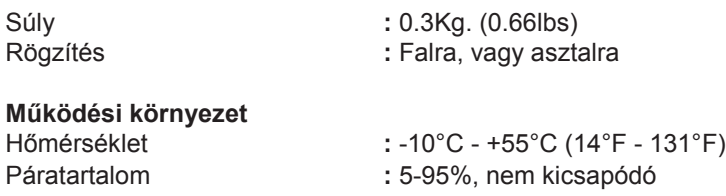

# **Tárolási környezet**

Hőmérséklet **ideologotta (\* 1868)**<br>Páratartalom **ideologotta (\* 1868)**<br>1995 - Component II. em kicsapódó

Páratartalom **:** 0-95%, nem kicsapódó

**=X=X=**

# **Jegyzetek**

# **Programozói jegyzetek**

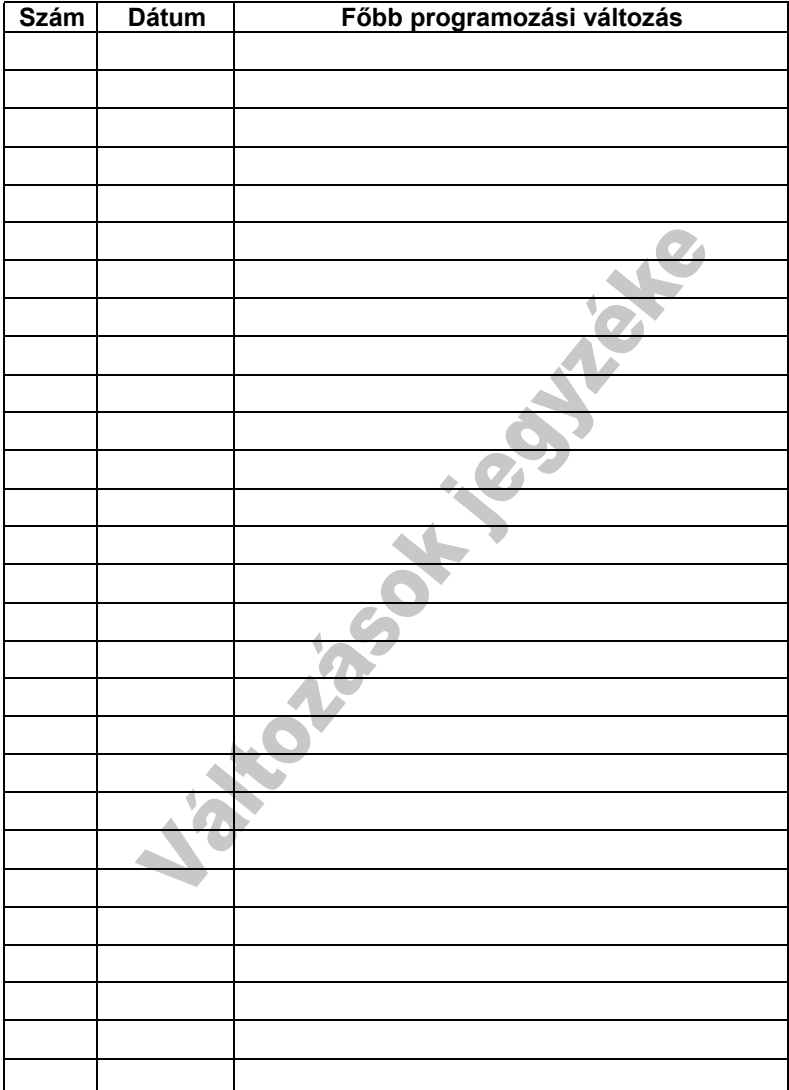